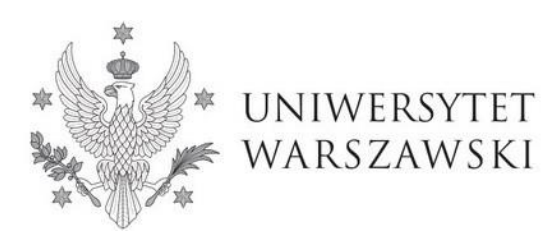

**Szkoła Doktorska Nauk Humanistycznych**

Instrukcja wypełniania wniosku o przyjęcie do Szkoły Doktorskiej Nauk Humanistycznych

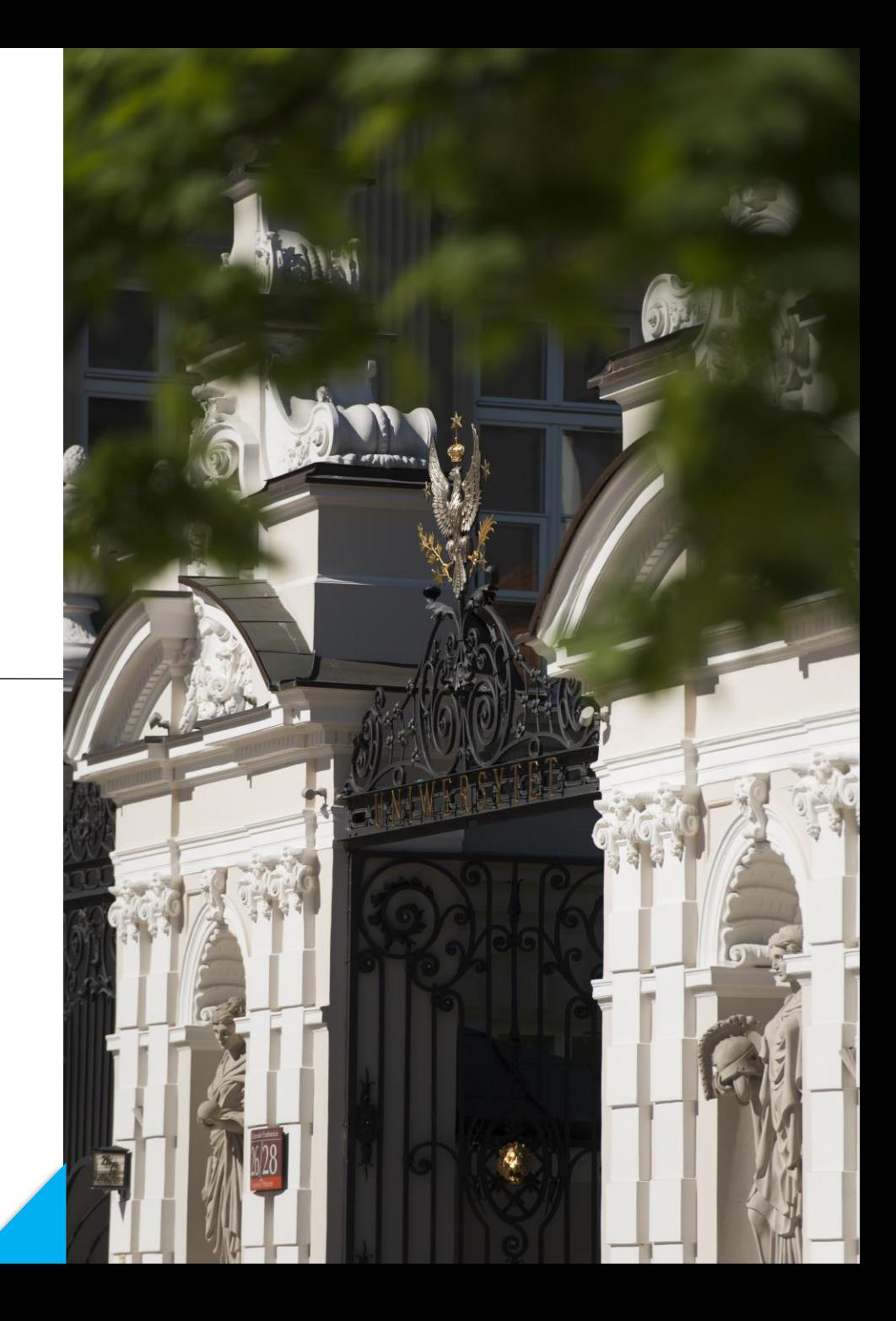

# **Drogie Kandydatki, Drodzy Kandydaci!**

W celu prawidłowego wypełnienia wniosku o przyjęcie do Szkoły Doktorskiej Nauk Humanistycznych, przedstawiamy instrukcję, którą mogą się Państwo posłużyć przy wprowadzaniu własnych danych w trakcie rejestracji.

*W niniejszej instrukcji użyto fikcyjnych danych, które mają zobrazować prawidłową rejestrację w systemie.*

Wniosek o przyjęcie do Szkoły składa się w systemie **Internetowej Rekrutacji Kandydatów (IRK). https://irk.uw.edu.pl/pl/**

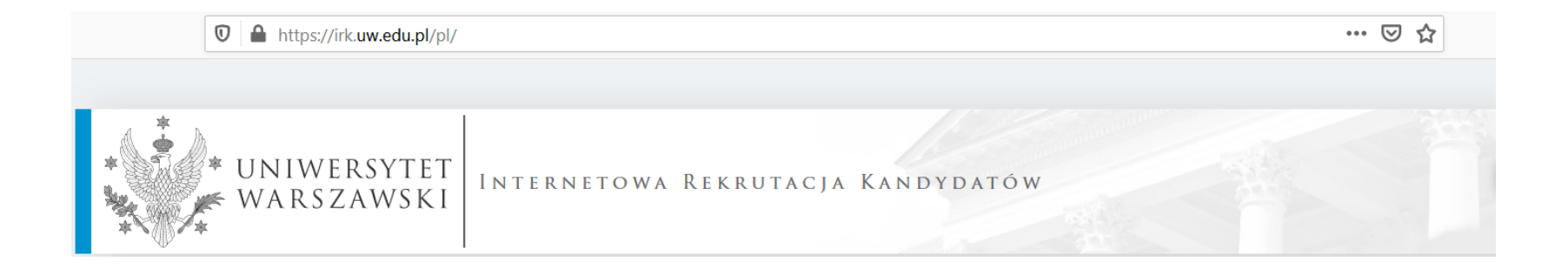

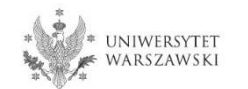

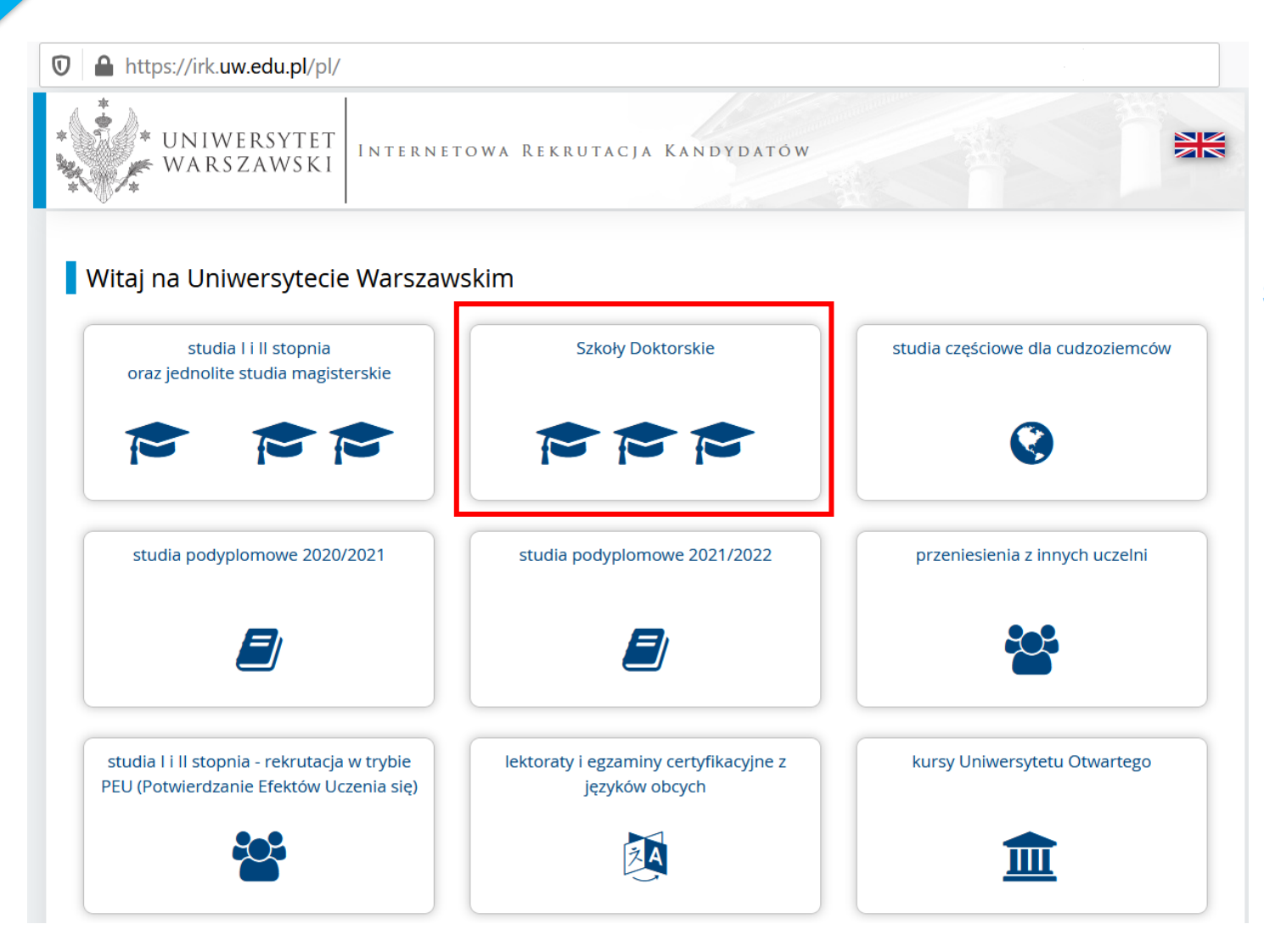

## Proszę wybrać panel: **Szkoły Doktorskie**

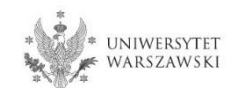

### W celu zapoznania z ofertą Szkoły Doktorskiej Nauk Humanistycznych, proszę wybrać "**JEDNOSTKI**"**.**

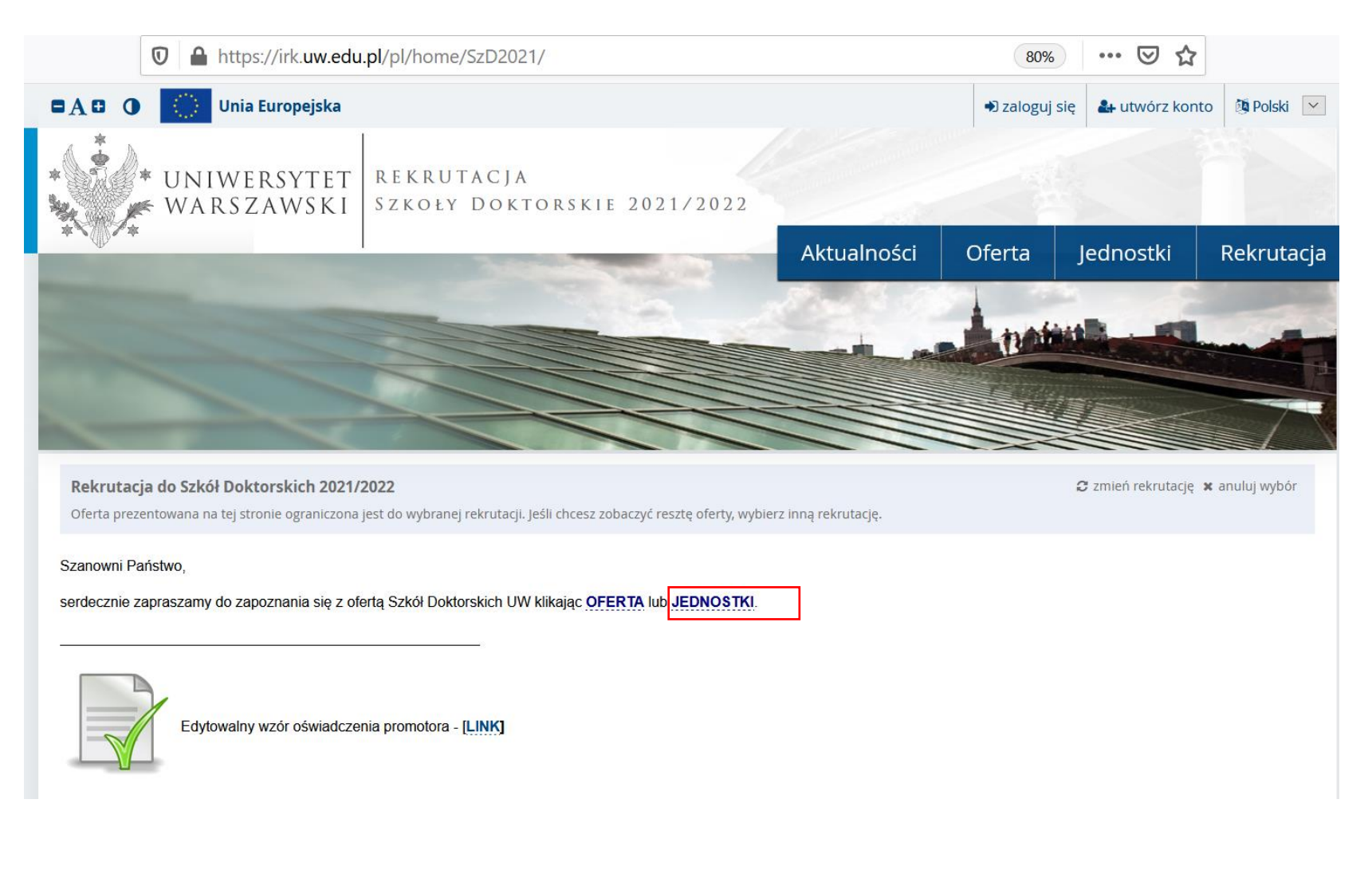

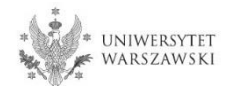

## Następnie proszę kliknąć "**Szkoła Doktorska Nauk Humanistycznych**".

#### Rekrutacja do Szkół Doktorskich 2021/2022

Oferta prezentowana na tej stronie ograniczona jest do wybranej rekrutacji. Jeśli chcesz zobaczyć resztę oferty, wybierz inną rekrutację.

#### → Jednostki organizacyjne

# Jednostki organizacyjne

#### Uniwersytet Warszawski

- o Międzydziedzinowa Szkoła Doktorska (3)
- o Szkoła Doktorska Nauk Humanistycznych (8)
- o Szkoła Doktorska Nauk Społecznych (11)
- o Szkoła Doktorska Nauk Ścisłych i Przyrodniczych (7)

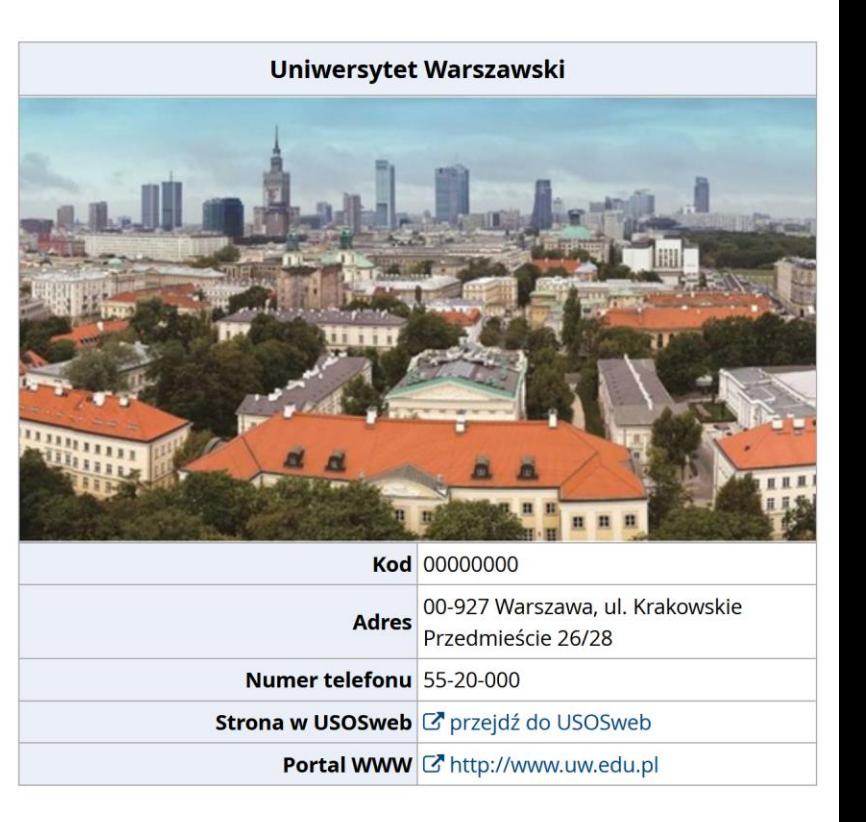

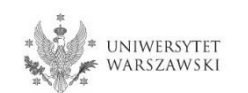

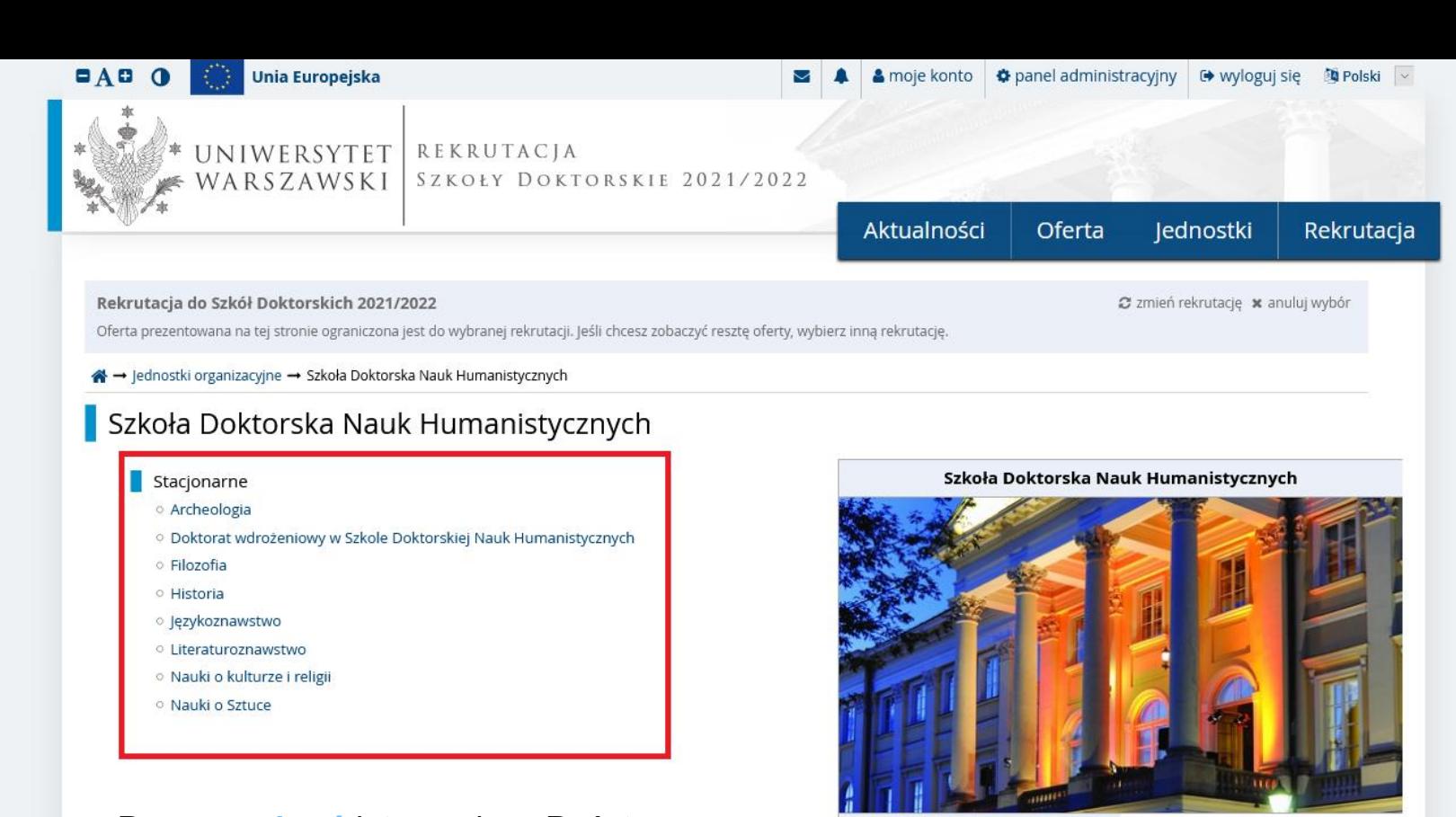

Proszę **wybrać** interesującą Państwa dyscyplinę i zapoznać się z wymaganiami przedstawionymi na stronie.

Kod 15000000

Adres ul. Dobra 56/66, 00-312 Warszawa

**Numer telefonu** 22 55 20 262

Strona w USOSweb & przejdź do USOSweb

Portal WWW dnb dnh

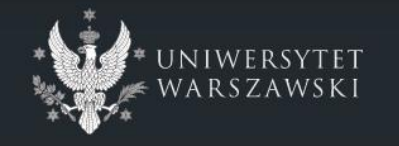

#### Uniwersytet Warszawski

- 9 ul. Krakowskie Przedmieście 26/28 00-927 Warszawa tel: +48 22 55 20 000 Www: https://www.uw.edu.pl
- O Międzyuniwersyteckie Centrum Informatyzacji. Wszystkie prawa zastrzeżone.

Uniwersytecki System Obsługi Studiów Internetowa Rekrutacja Kandydatów

P IRK master (edb0045ab-dirty) :: 2021-04-15 ≠. apa strony deklaracja dostępności  $\overline{\mathbf{S}}$  kontakt

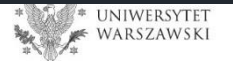

## W celu utworzenia konta w systemie IRK należy wybrać "utwórz konto"

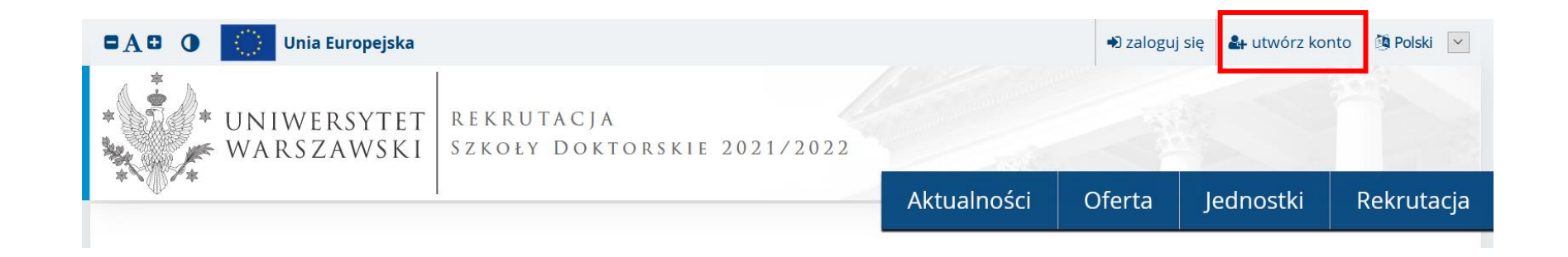

Klikając "utwórz konto" przechodzicie Państwo do okna, w którym wyrażacie zgodę na przetwarzanie danych osobowych, a także potwierdzają Państwo zapoznanie się z uchwałą rekrutacyjną i treścią art. 40 i art. 41 kodeksu postępowania administracyjnego.

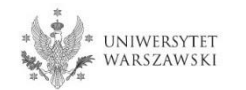

W celu przejścia do następnego etapu tworzenia konta niezbędne jest zapoznanie się z *Informacją o przetwarzaniu danych osobowych,* następnie zaznaczenie "**Zapoznałam(-em) się i przyjmuje do** wiadomości powyższą informację" i kliknięcie "Kontynuuj".

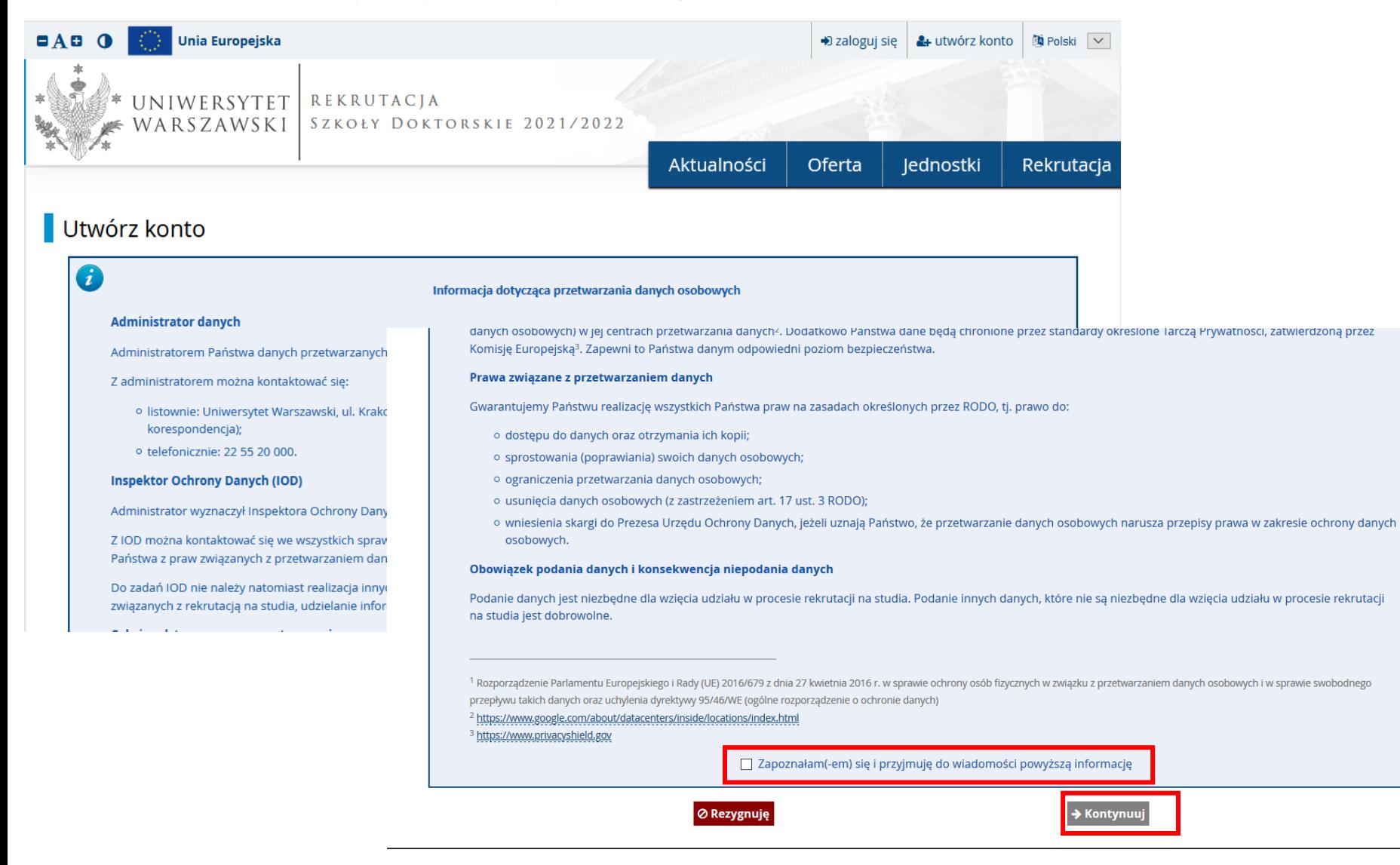

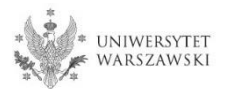

## Należy wpisać swój adres e-mail, hasło oraz potwierdzić hasło. Następnie kliknąć "**Utwórz konto**"

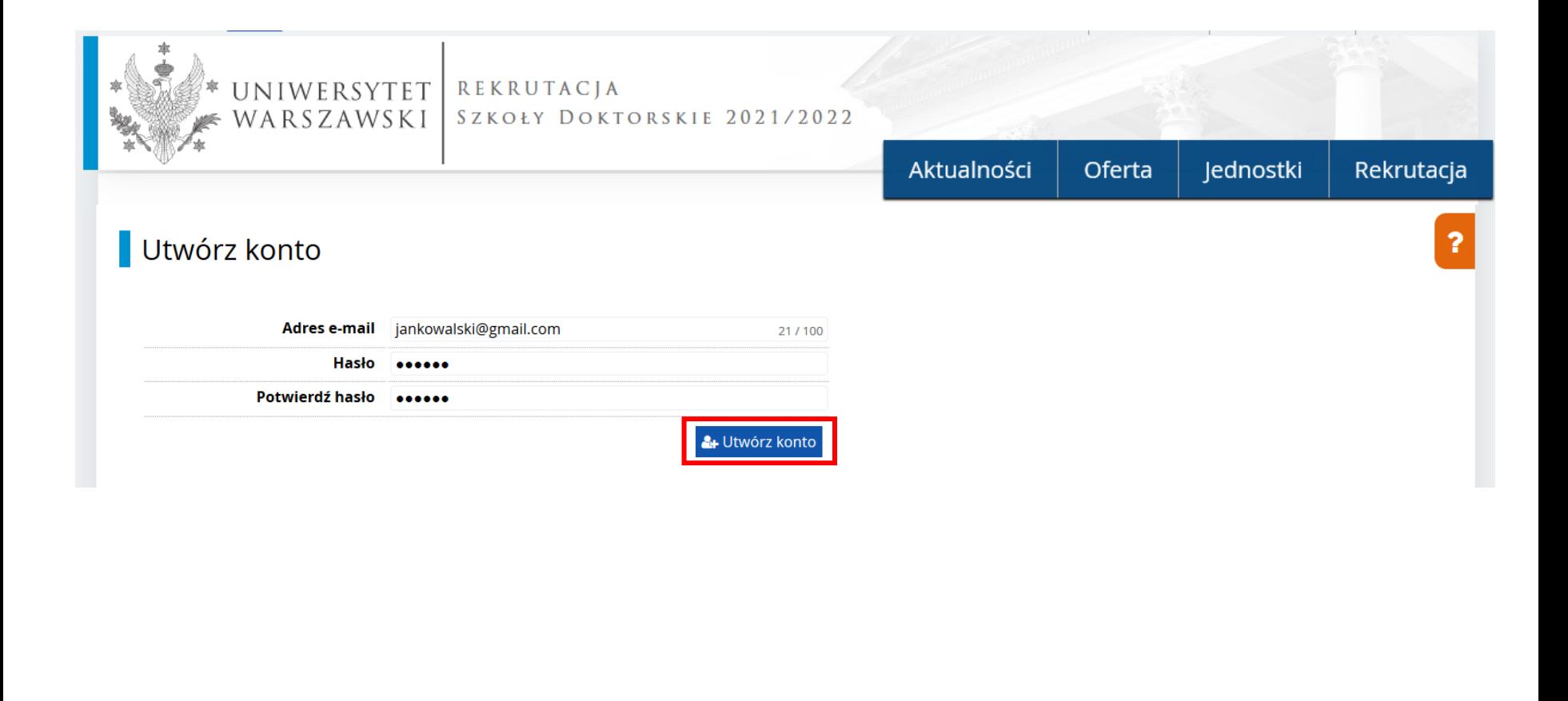

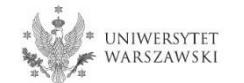

Wyświetli się informacja, że wiadomość z linkiem aktywacyjnym została wysłana na wskazany adres e-mail.

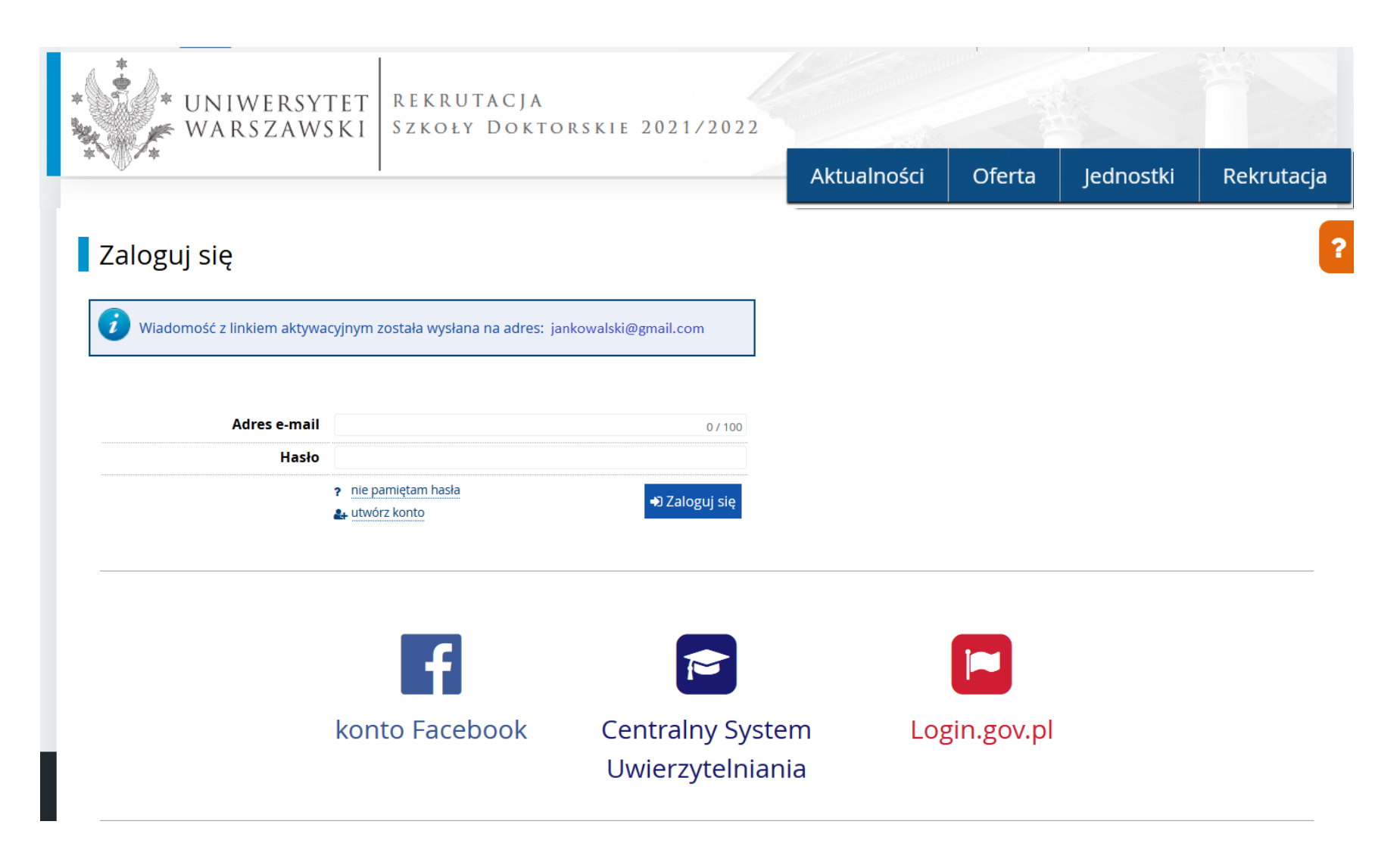

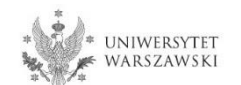

Na wskazany adres e-mail otrzymacie Państwo link do strony, w który należy kliknąć, celem aktywowania konta.

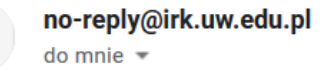

Logo uczelni

# Witamy w serwisie IRK Uniwersytetu Warszawskiego!

Twoje konto zostało utworzone i będziesz mógł z niego korzystać po aktywacji. Aby aktywować konto, wejdź w poniższy adres:

https://irk.uw.edu.pl/auth/activate/

Kiedy Twoje konto będzie aktywne, będziesz mógł się zalogować.

Dziękujemy za wybór naszej uczelni!

Możesz zmienić ustawienia powiadomień e-mail na stronie z ustawieniami

Uniwersytet Warszawski ul. Krakowskie Przedmieście 26/28 00-927 Warszawa tel. +48 22 55 20 000 www: https://www.uw.edu.pl

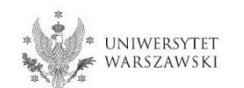

Po kliknięciu w link wyświetli się komunikat "Konto zostało aktywowane".

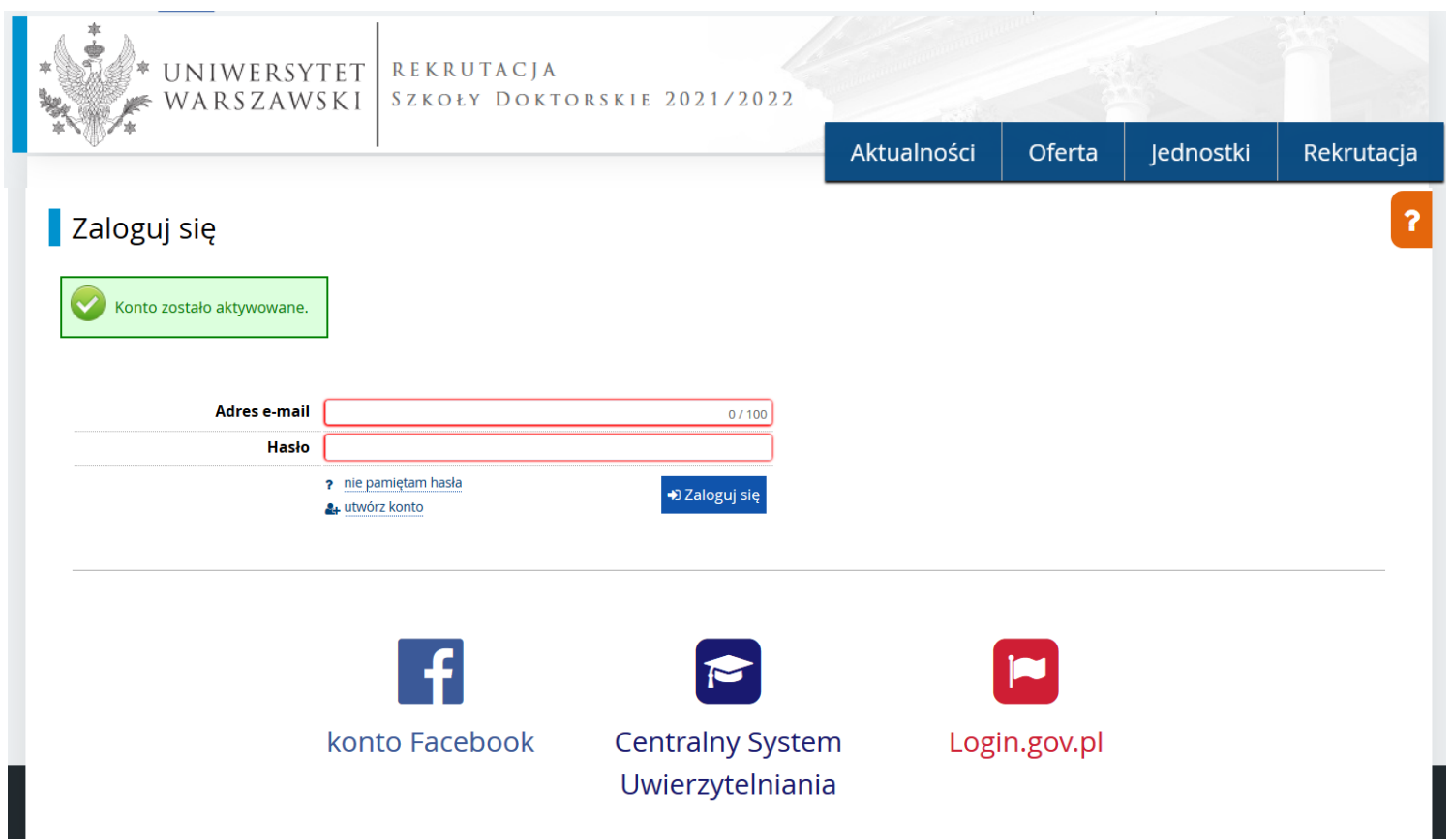

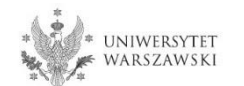

W okienku adres e-mail proszę podać e-mail, poniżej wpisać hasło, a następnie kliknąć "Zaloguj się".

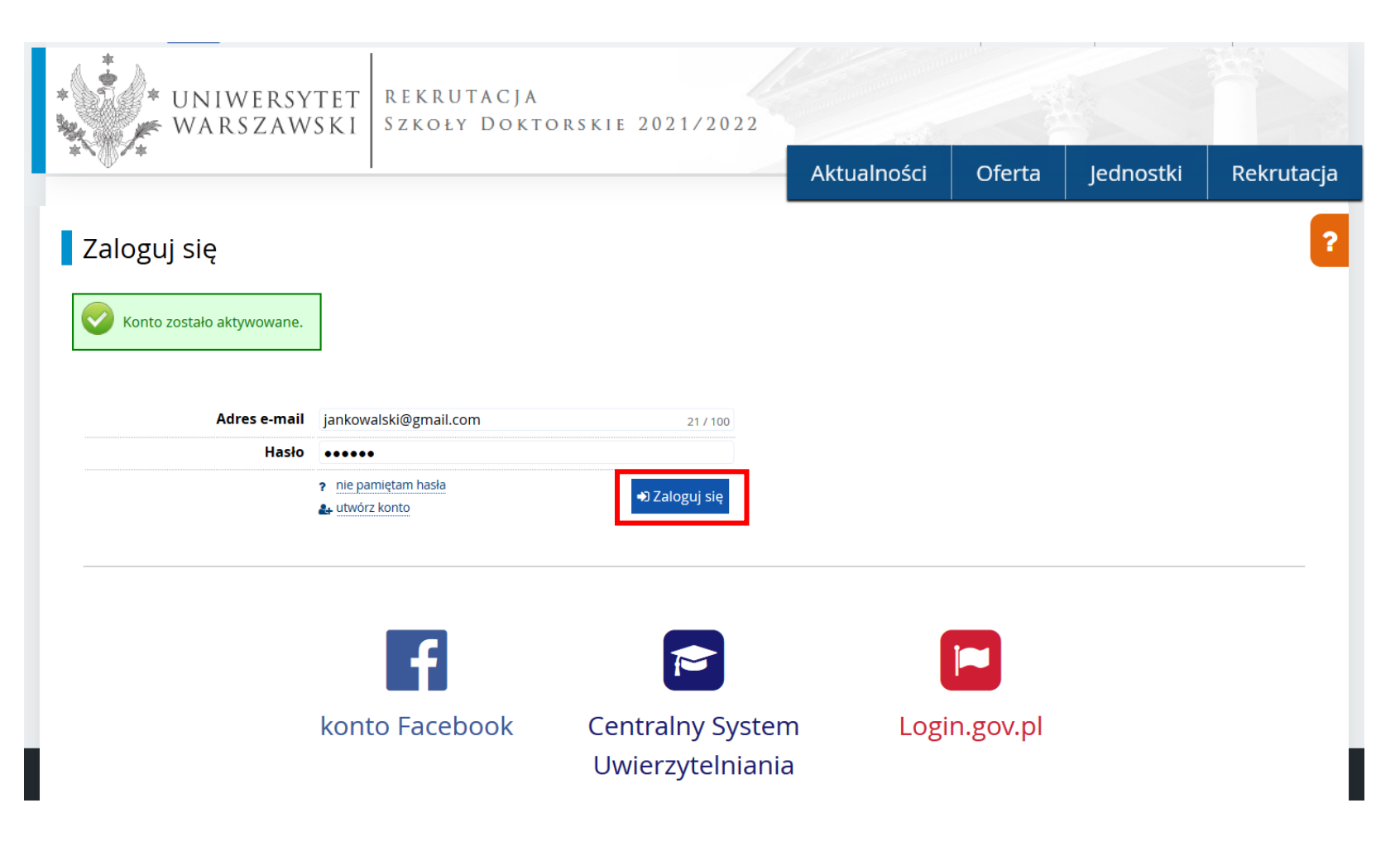

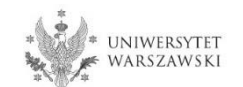

# Przykładowy widok utworzonego konta.

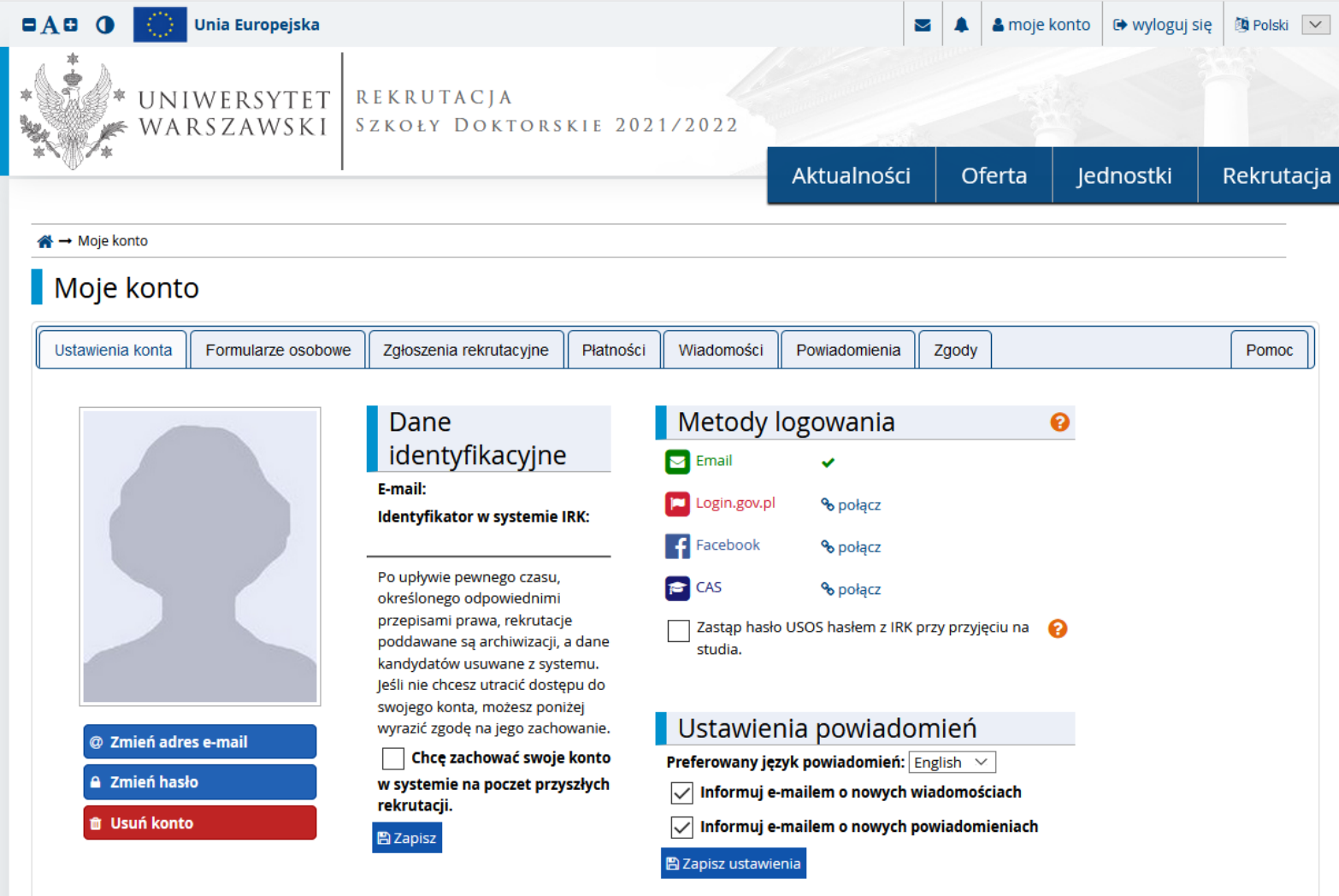

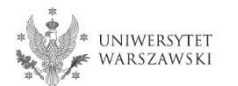

# W celu uzupełnienia danych osobowych należy kliknąć "Formularze osobowe".

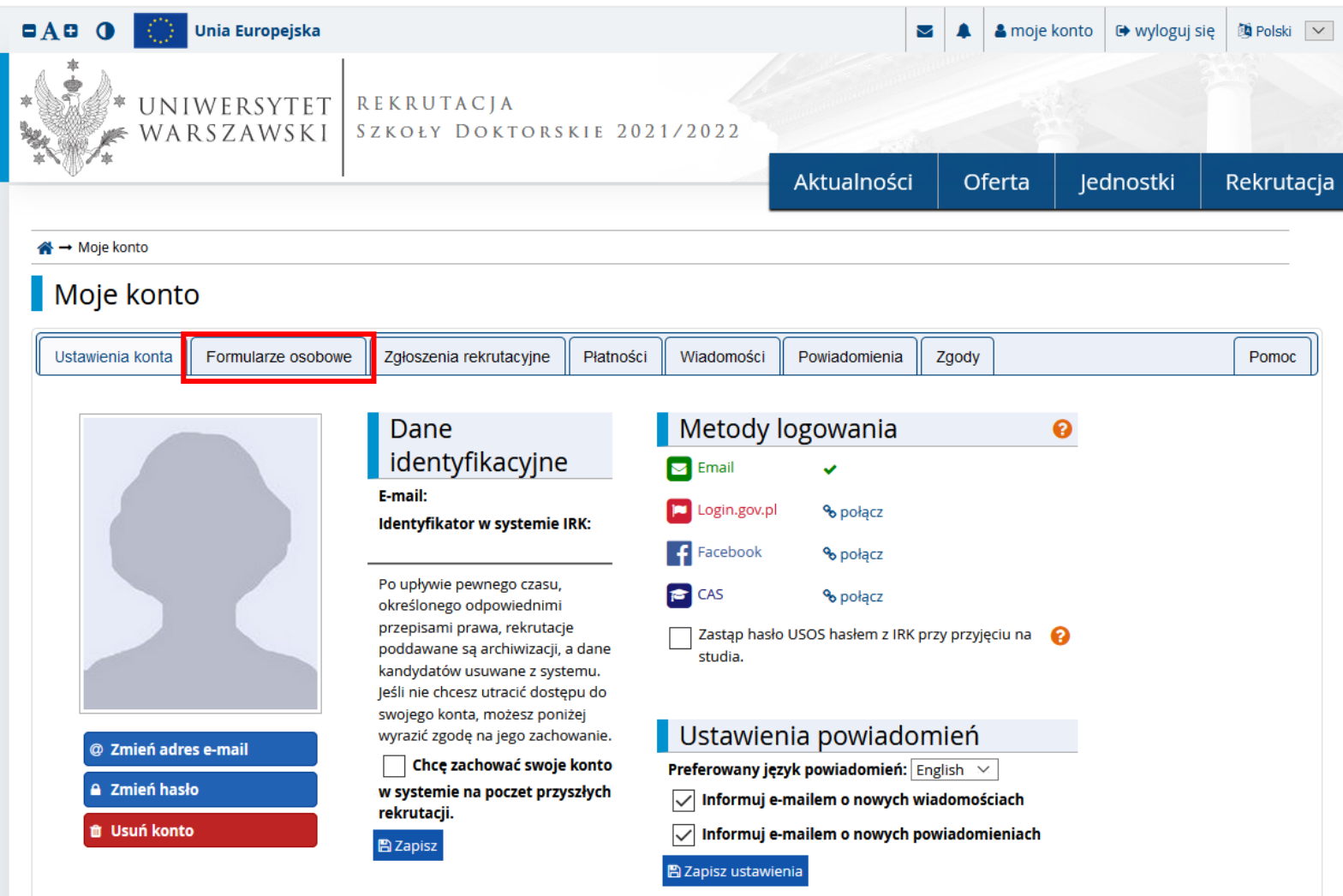

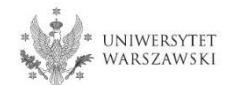

# Proszę kliknąć "Podstawowe dane osobowe".

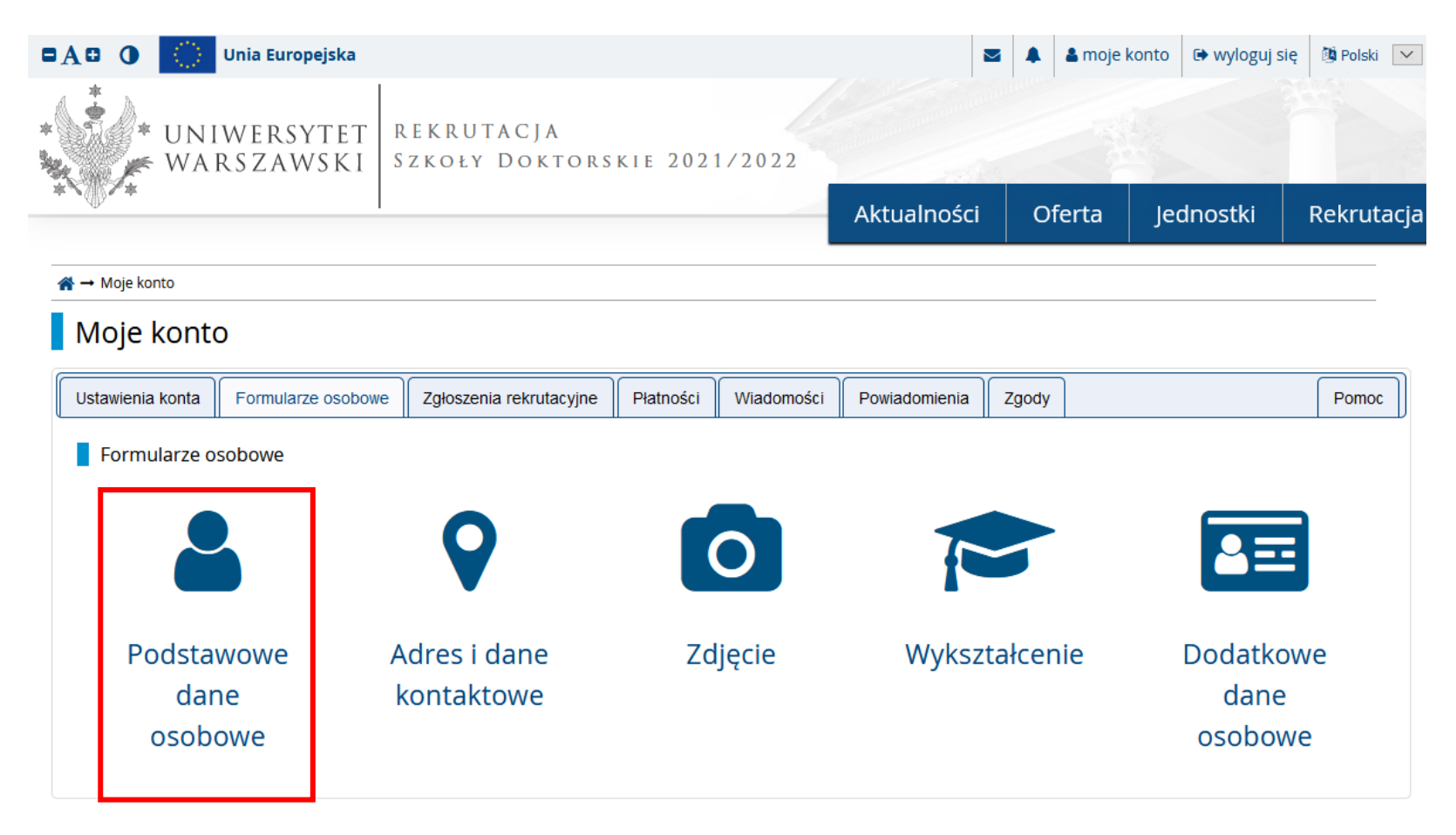

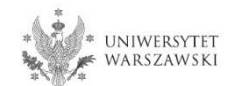

Należy wprowadzić swoje podstawowe dane osobowe zgodnie z opisem widocznym w formularzu i kliknąć "**Zapisz**", następnie zaznaczyć zakładkę "**Adres i dane kontaktowe**".

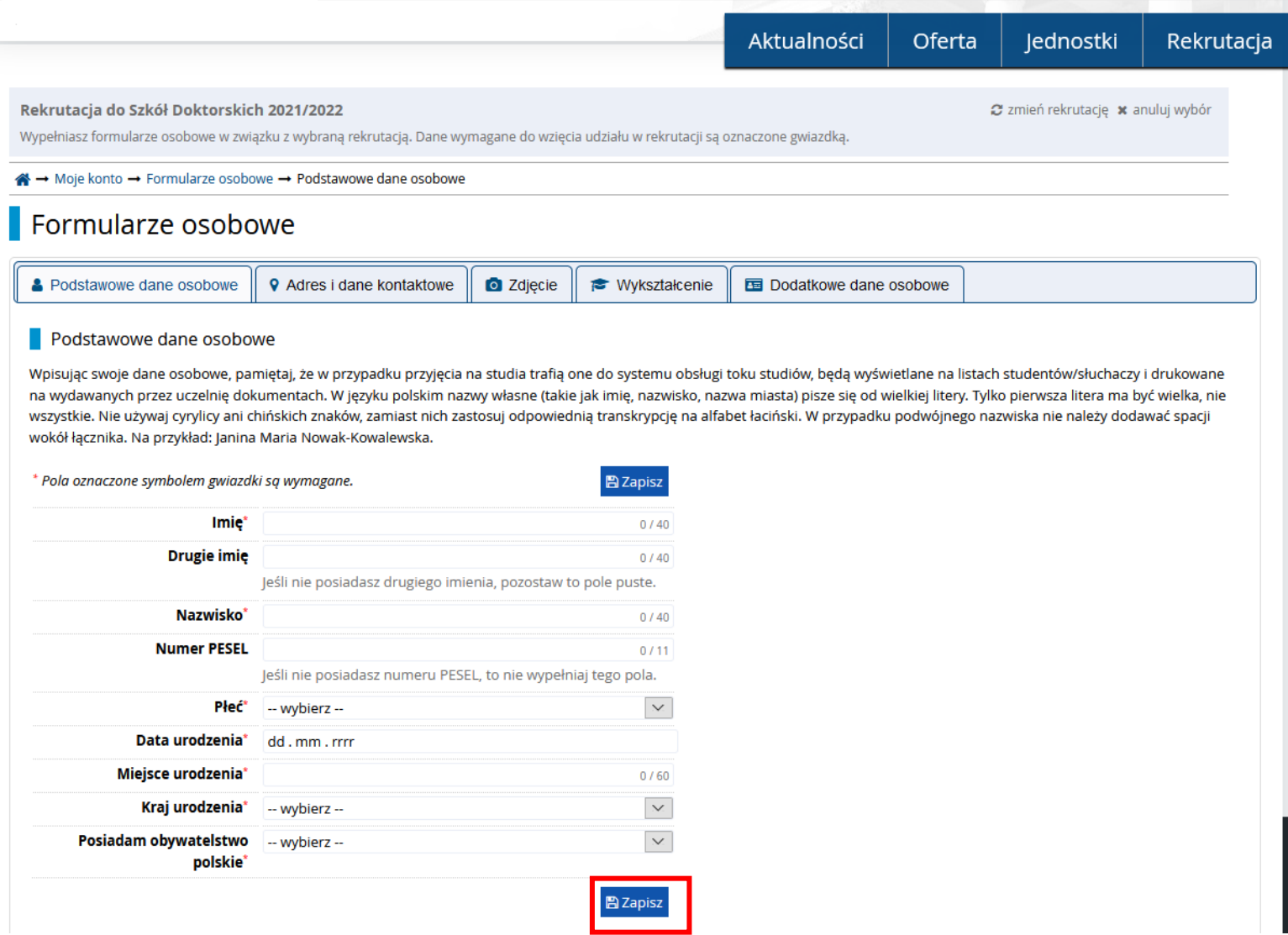

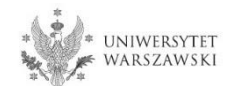

Należy wprowadzić swój adres i dane kontaktowe zgodnie z opisem widocznym w formularzu i kliknąć "Zapisz", następnie zaznaczyć zakładkę "Zdjęcie".

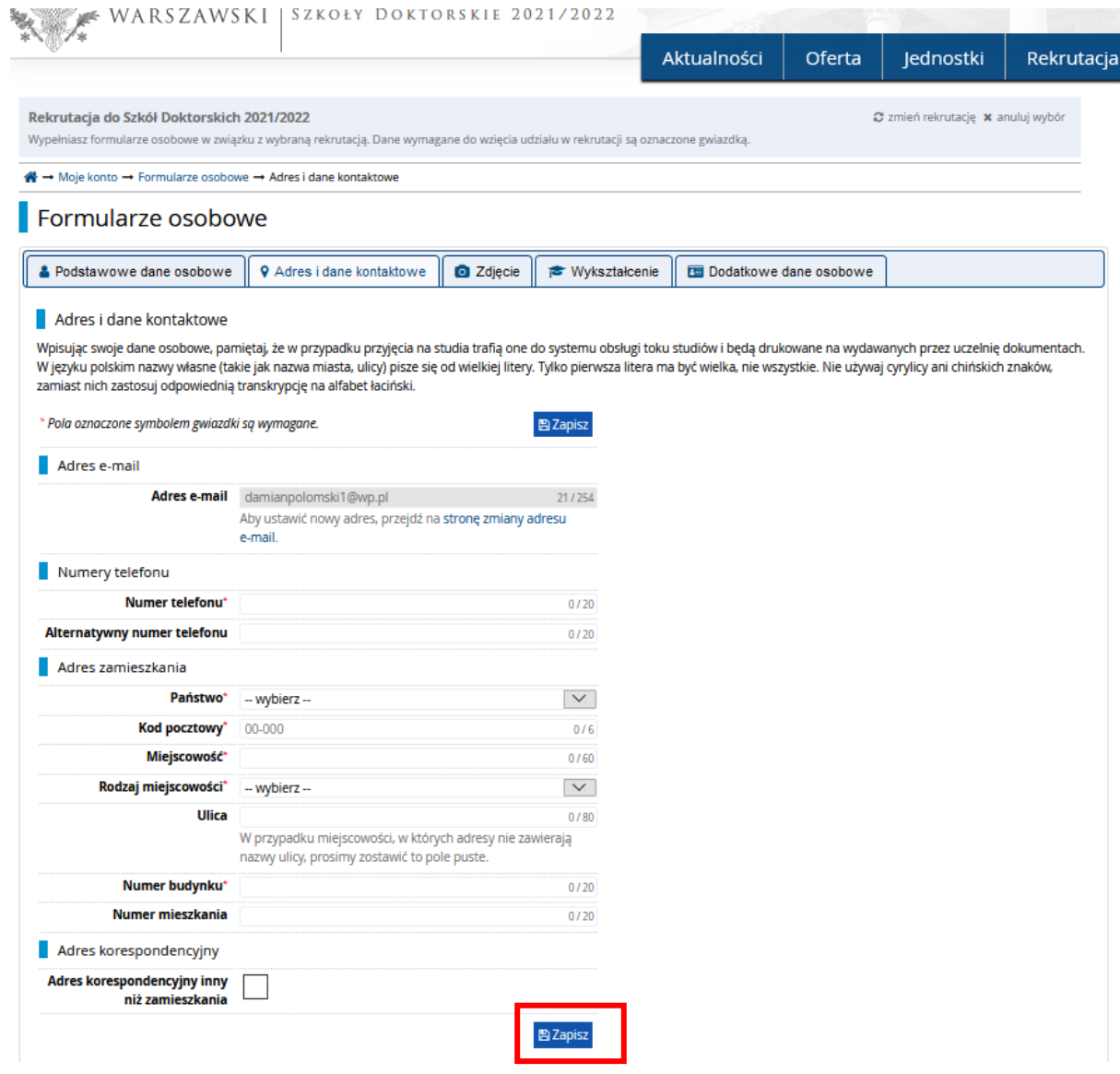

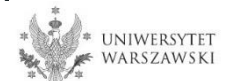

Należy wgrać swoje zdjęcie i zaznaczyć odpowiednią zgodę, następnie kliknąć "Zapisz" i przejść do zakładki "Wykształcenie".

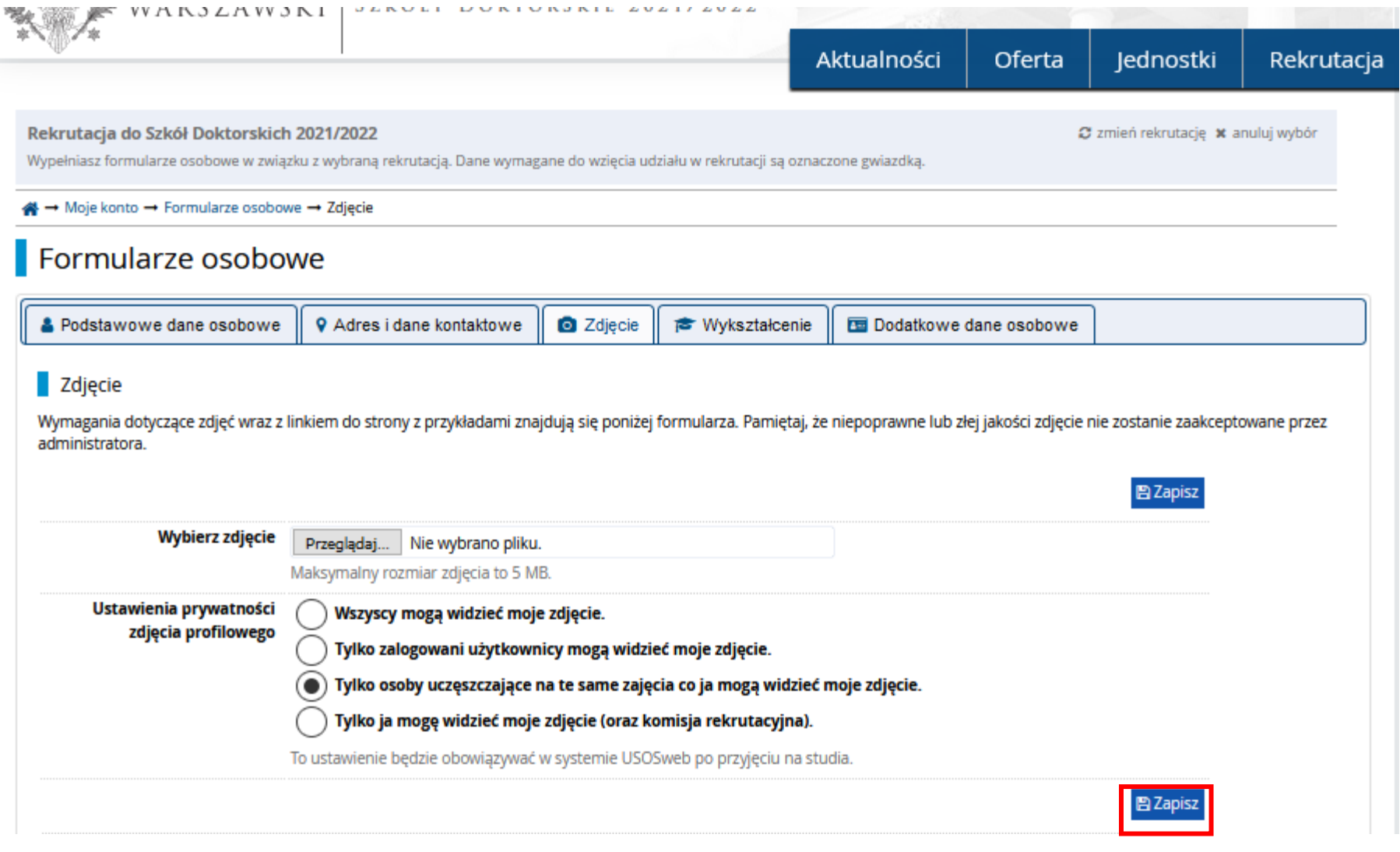

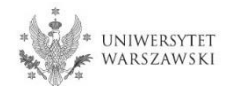

# Należy uzupełnić informacje o swoim wykształceniu.

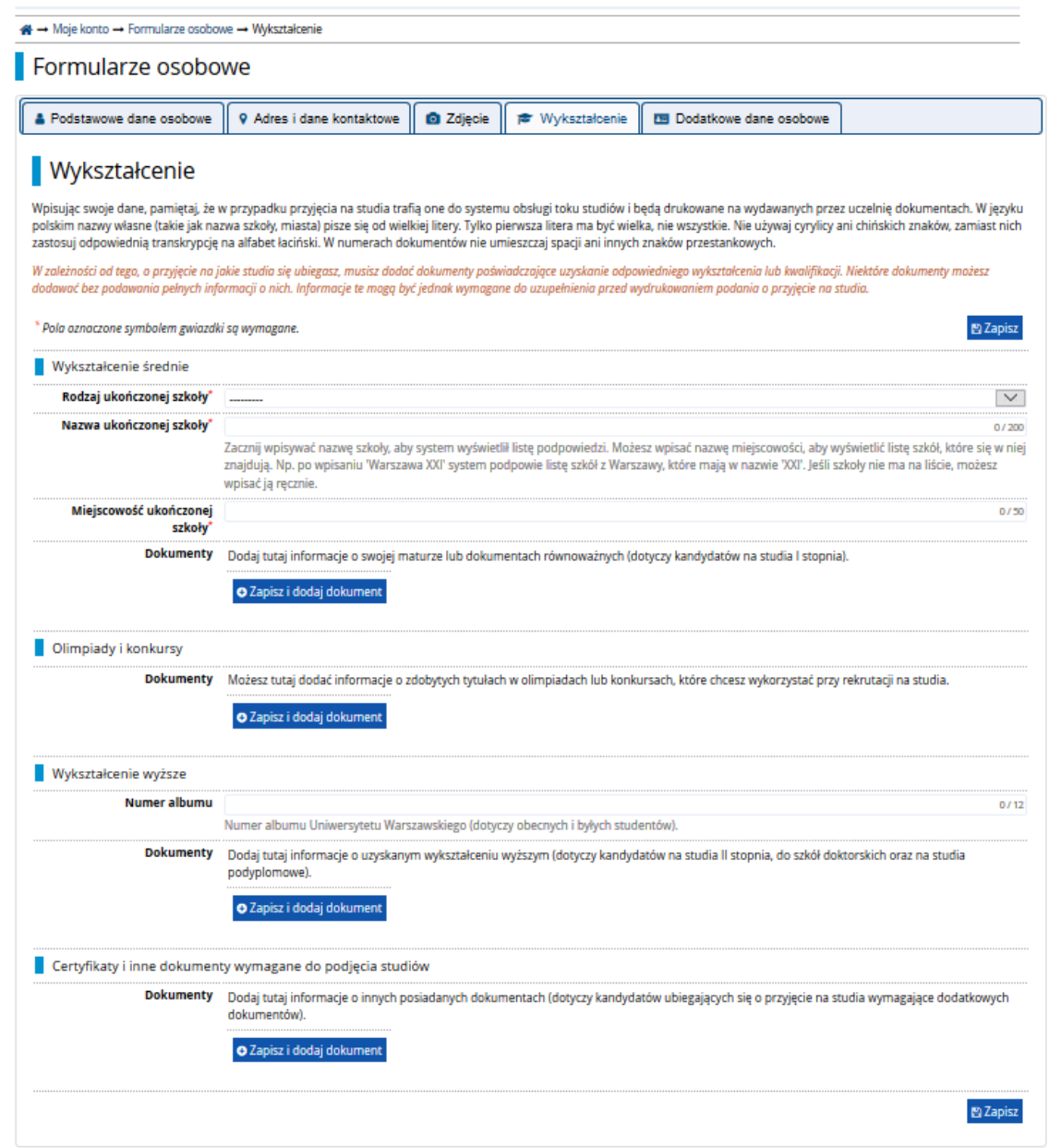

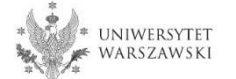

## Należy uzupełnić informacje o swoim wykształceniu średnim, następnie kliknąć "Zapisz i dodaj **dokument**".

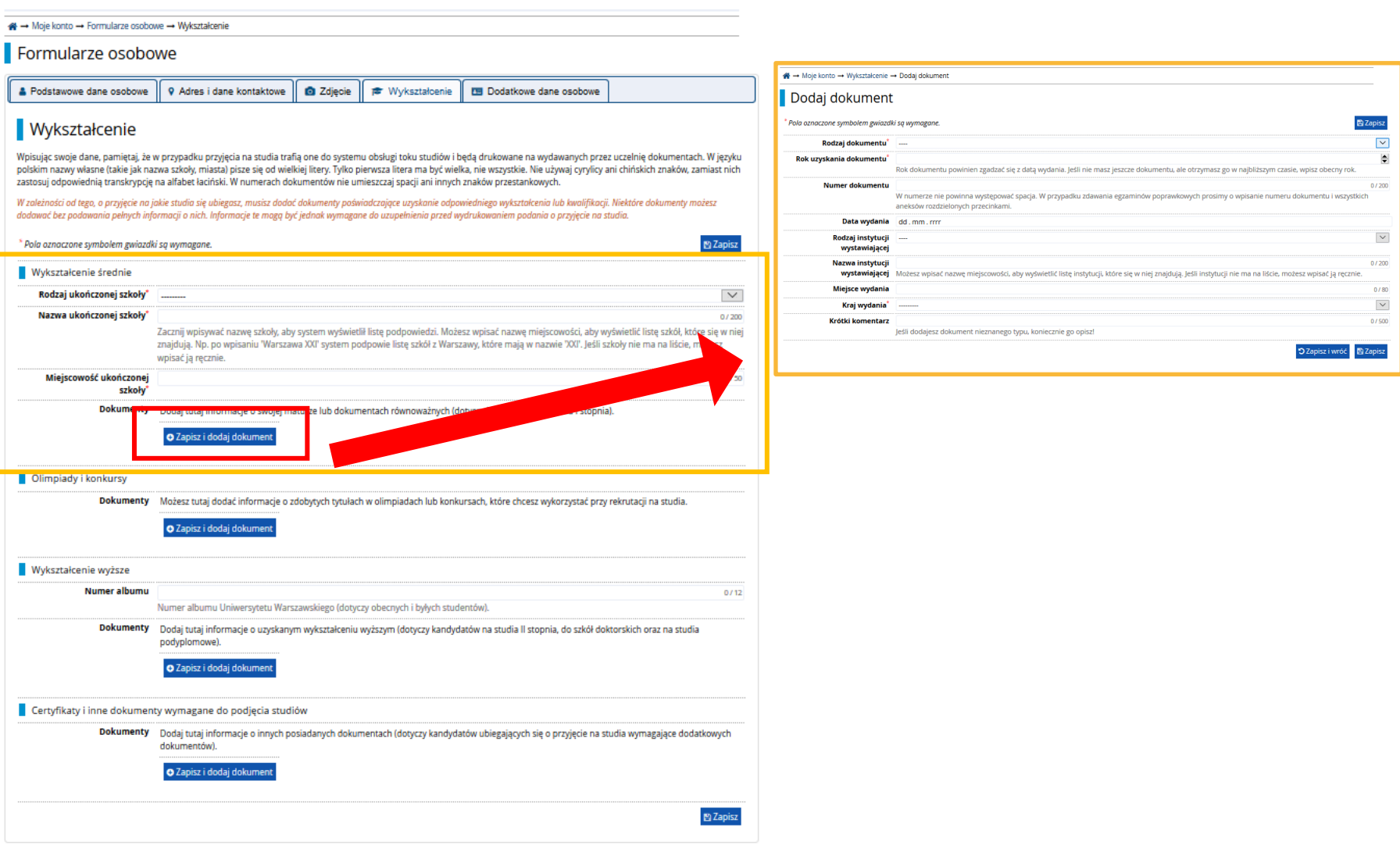

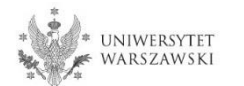

### Należy uzupełnić informacje o swoim wykształceniu wyższym, następnie kliknąć "Zapisz i **dodaj dokument**".

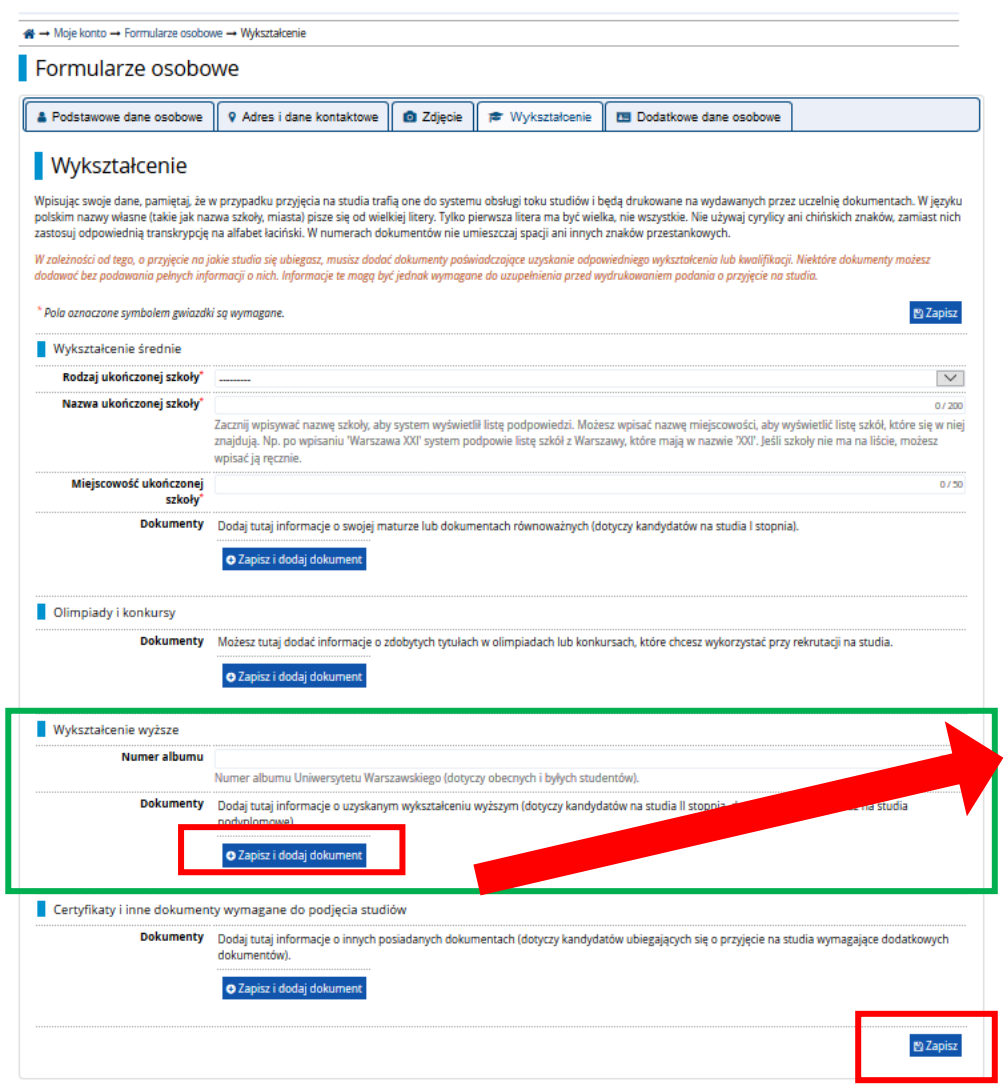

Na następnej stronie prezentujemy dodatkowe informacje dla Kandydatów nieposiadających dyplomu ukończenia studiów magisterskich bądź studiów drugiego stopnia w momencie rejestracji w IRK.

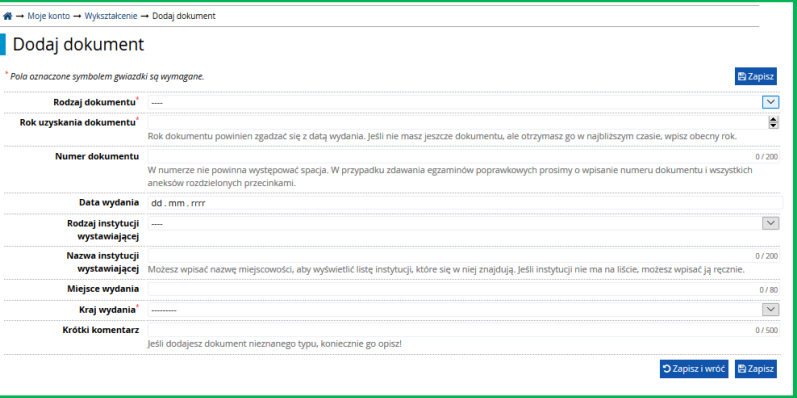

Proszę kliknąć "Zapisz" i przejść do zakładki "Dodatkowe dane osobowe".

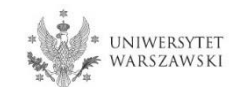

Dodatkowe informacje dla kandydatów nieposiadających dyplomu ukończenia studiów magisterskich bądź studiów drugiego stopnia w momencie rejestracji w IRK.

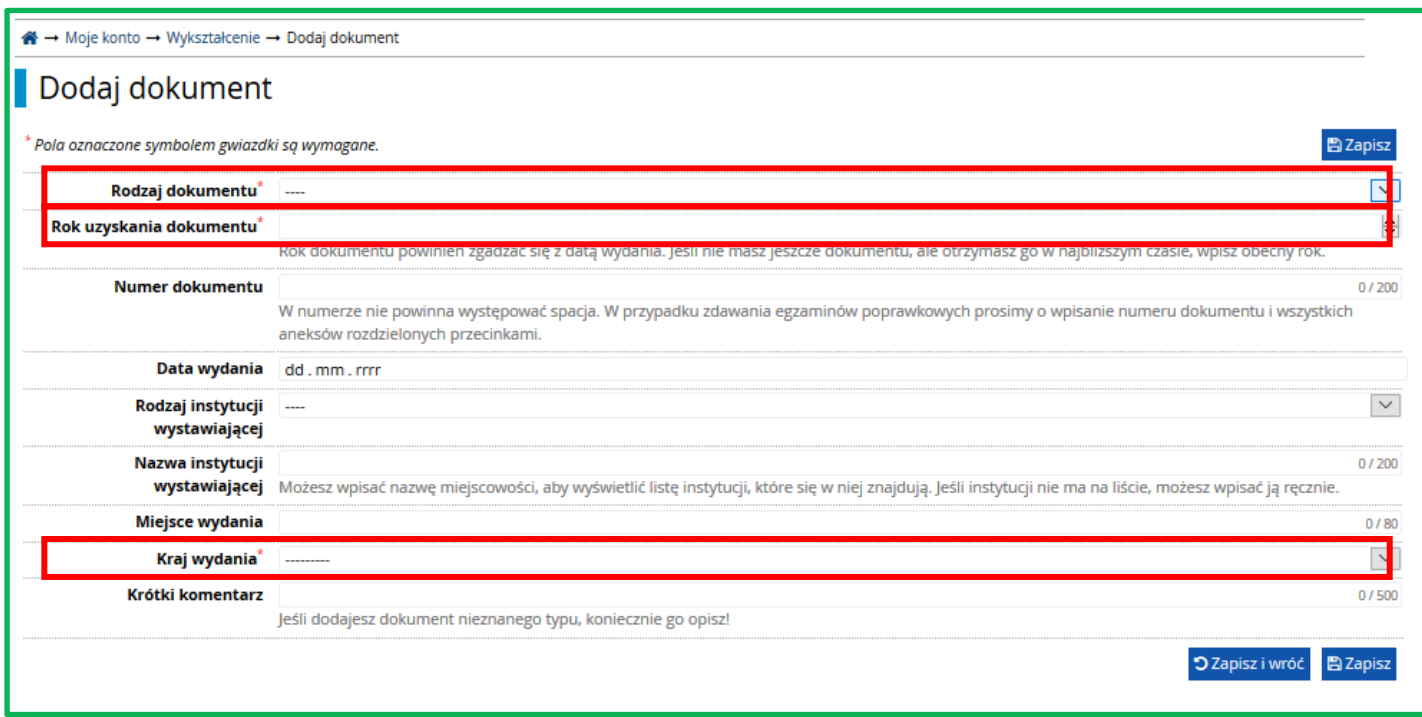

## "**Rodzaj dokumentu"**

Proszę wybrać:

•Polski dyplom magistra lub

•Dyplom zagraniczny uprawniający do podjęcia studiów trzeciego stopnia (doktoranckich)

"**Rok uzyskania dokumentu**" Proszę wpisać: 2021

## "**Kraj wydania**" Proszę wybrać kraj wydania

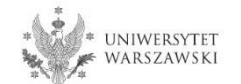

Należy wprowadzić swoje dodatkowe dane osobowe zgodnie z opisem widocznym w formularzu i kliknąć "Zapisz".

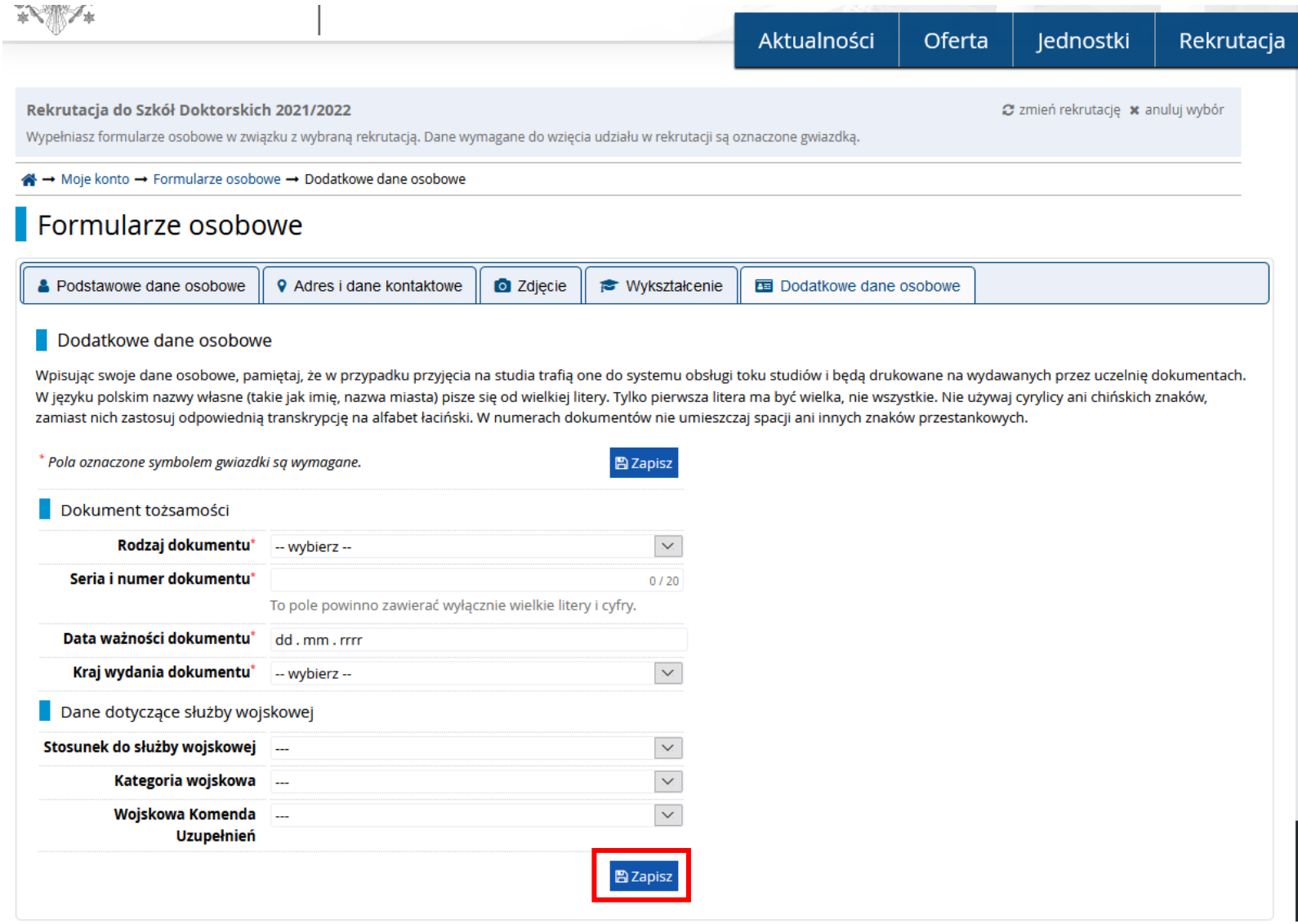

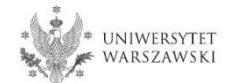

Powrót do widoku głównego Moje Konto możliwy jest m.in. po kliknięciu "moje konto".

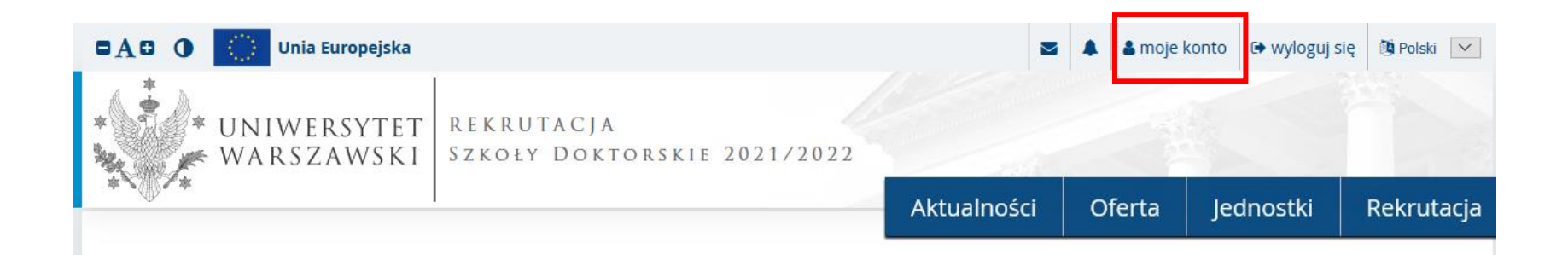

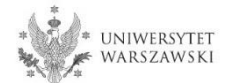

### W celu wypełnienia zgłoszenia rekrutacyjnego należy kliknąć "Zgłoszenie rekrutacyjne".

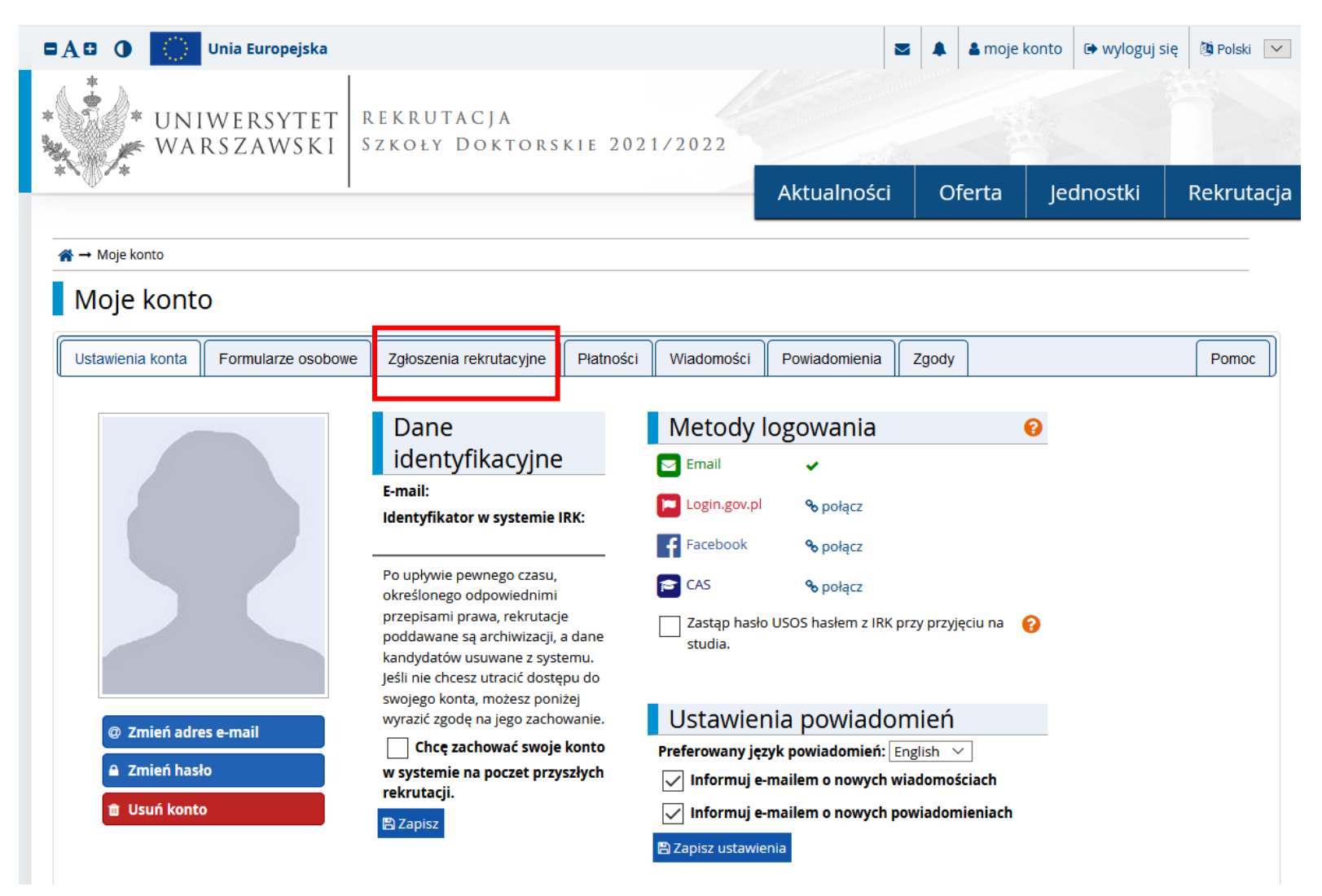

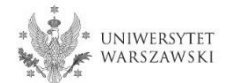

## Następnie należy kliknąć "Wybierz studia z oferty".

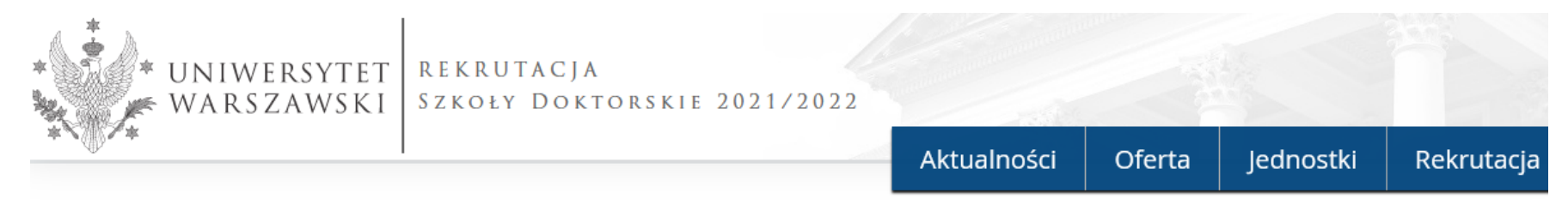

#### « → Moje konto

## Moje konto

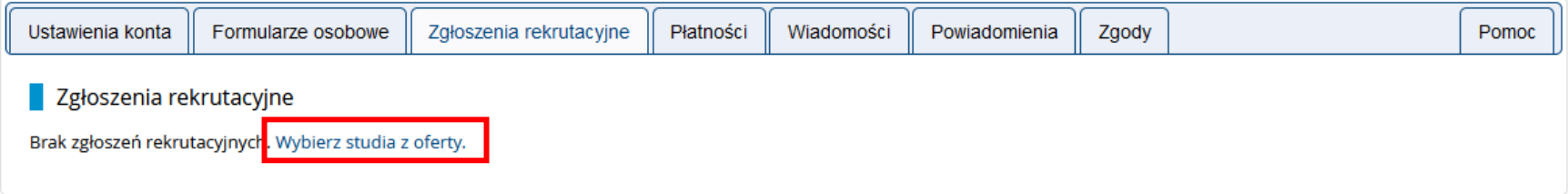

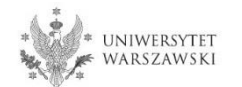

## Należy wybrać: "Szkoła Doktorska Nauk Humanistycznych" i kliknąć "Filtruj".

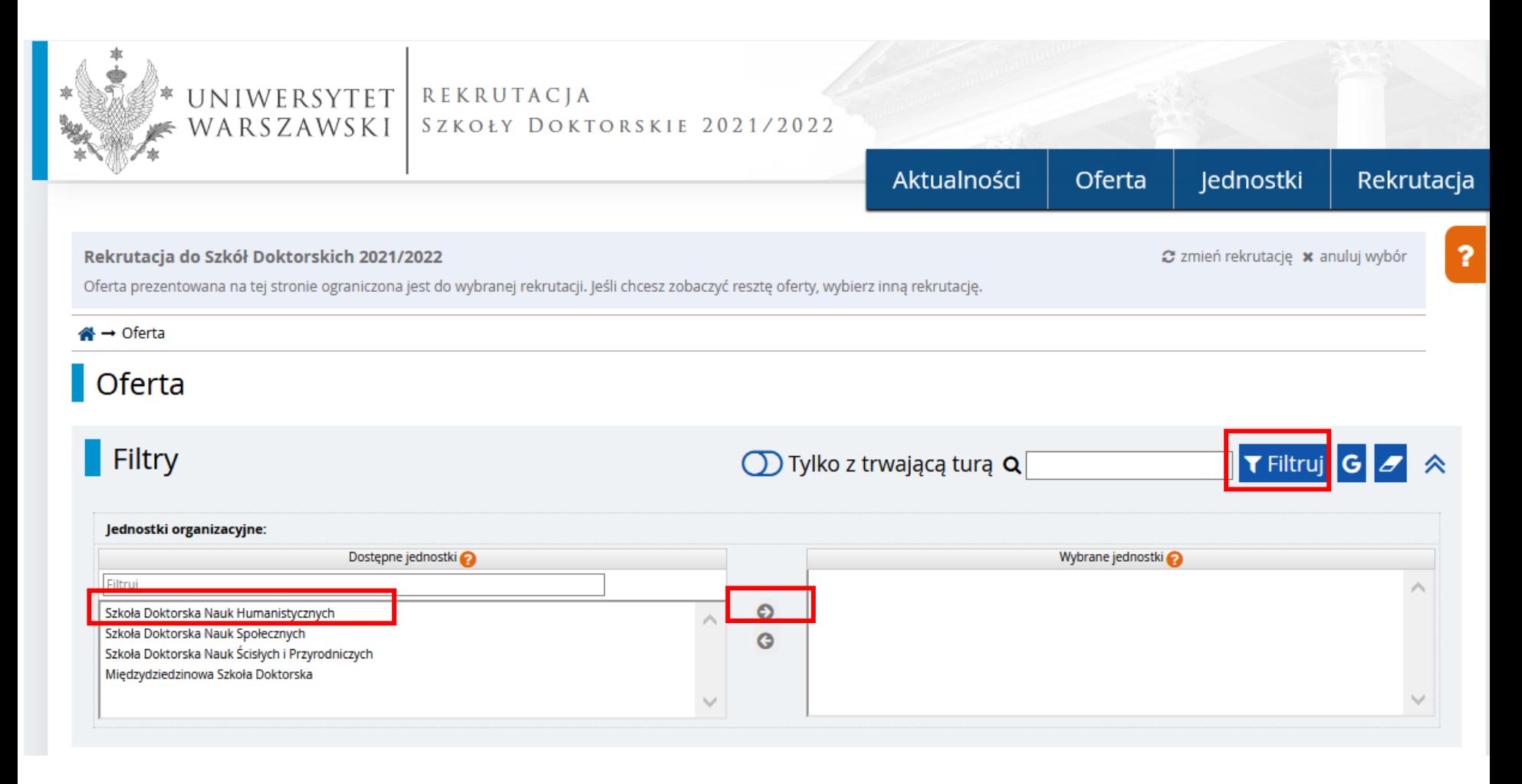

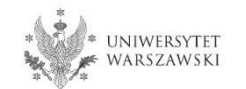

# Należy wybrać dyscyplinę naukową.

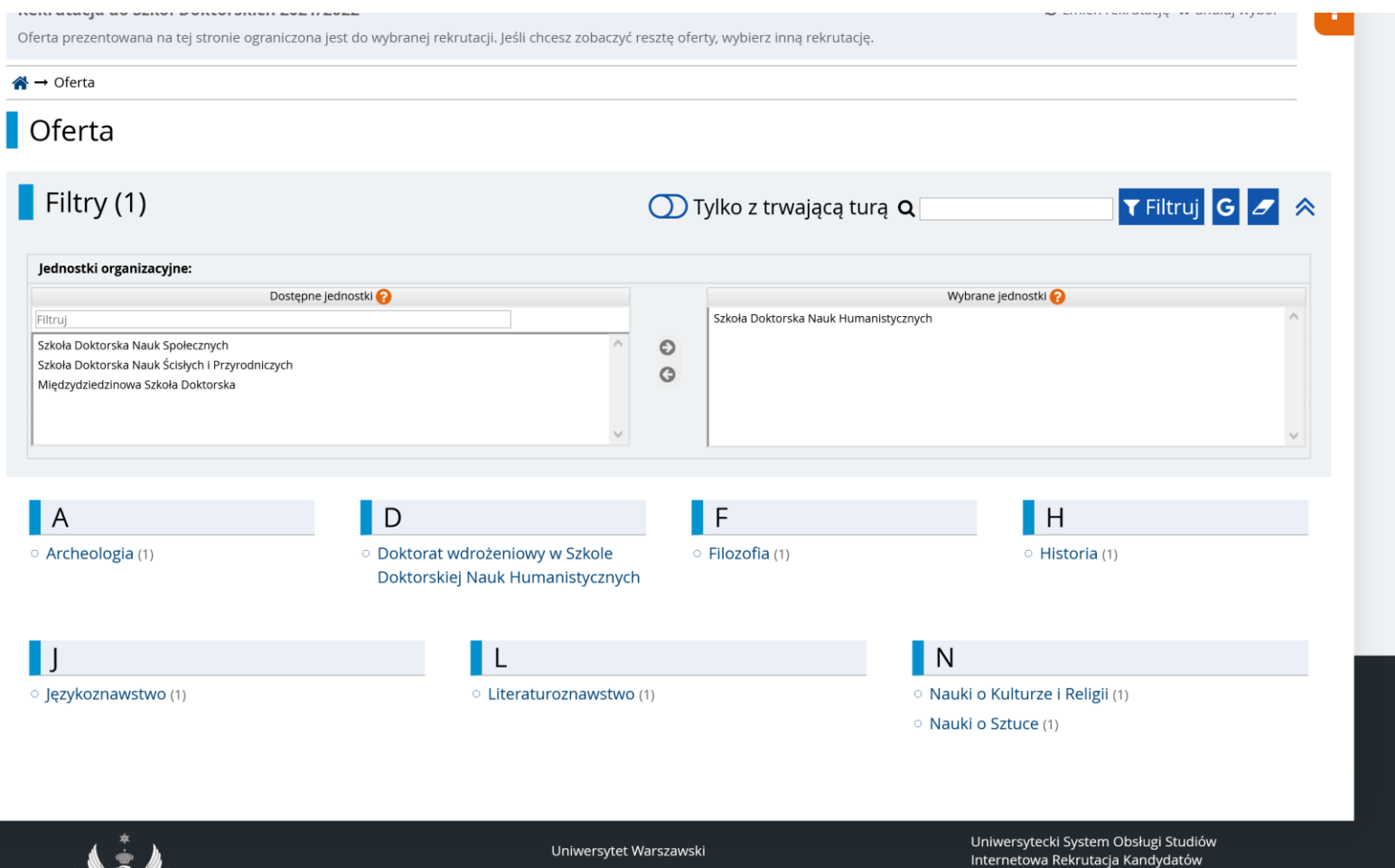

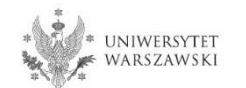

## Należy kliknąć "**Zapisz się**".

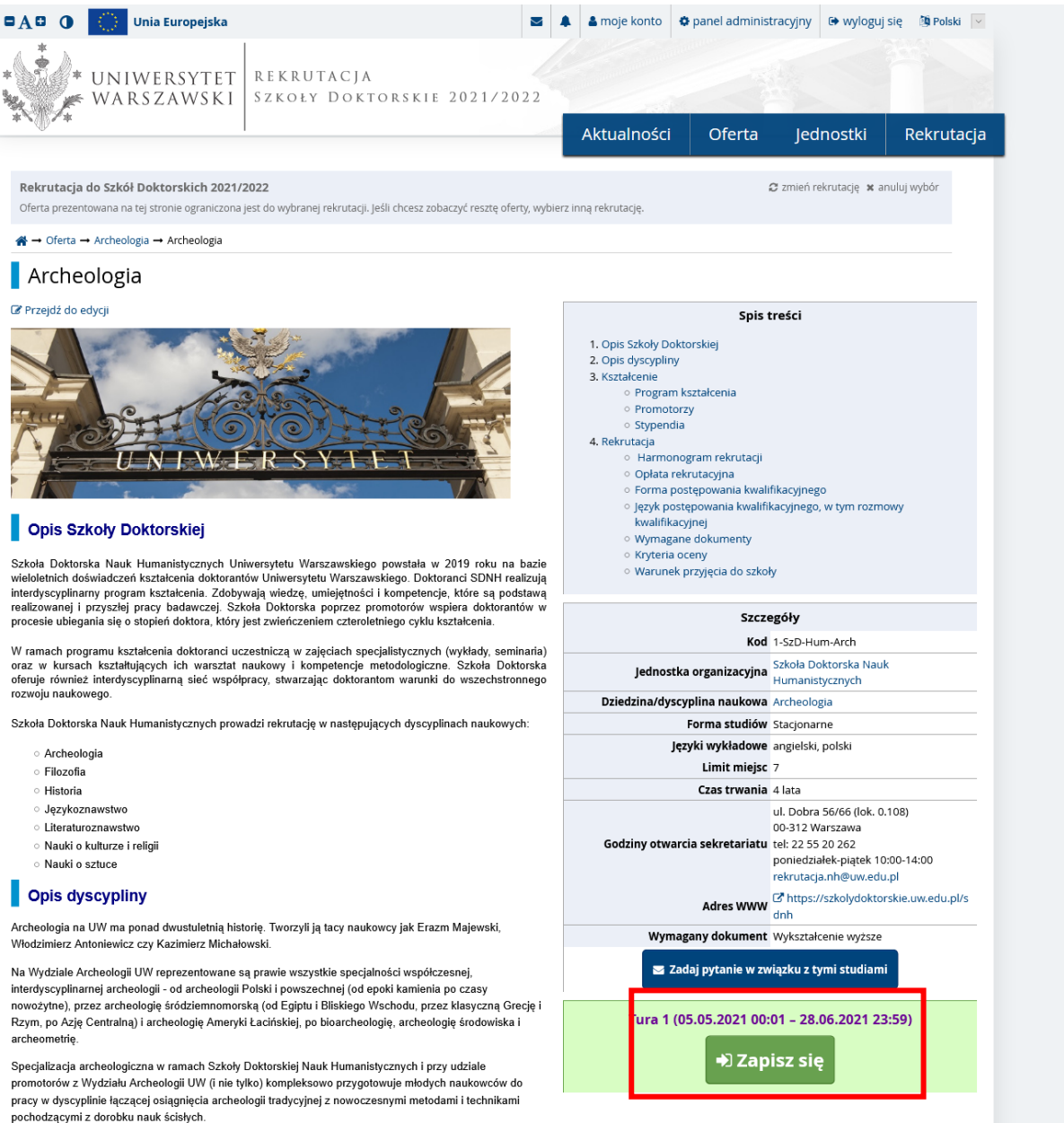

# Proszę wybrać dokument uprawniający do podjęcia studiów, a następnie kliknąć "**Kontynuuj**".

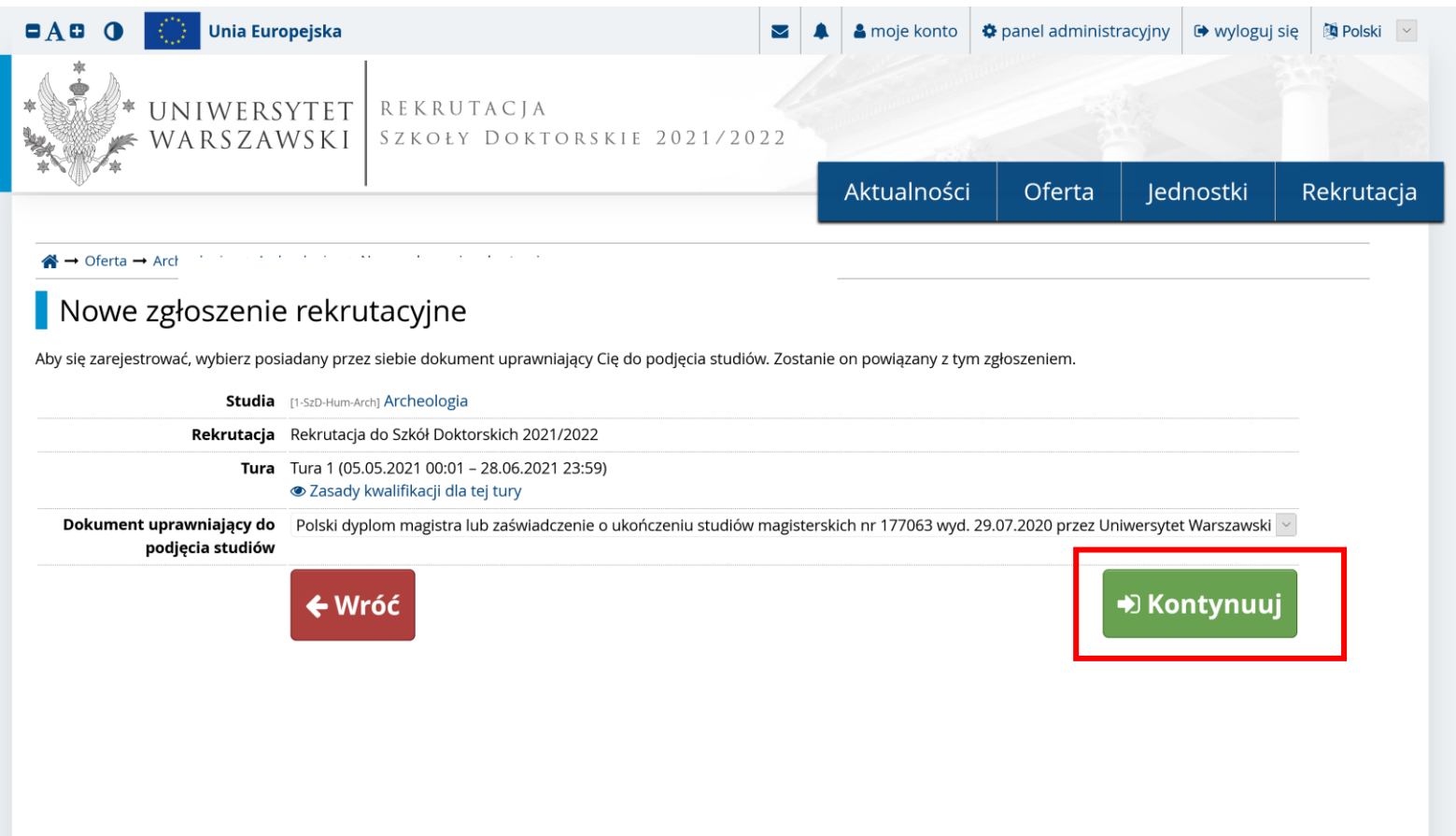

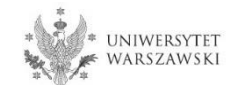

## Przejdź dalej wybierając "Moje konto -> Zgłoszenia".

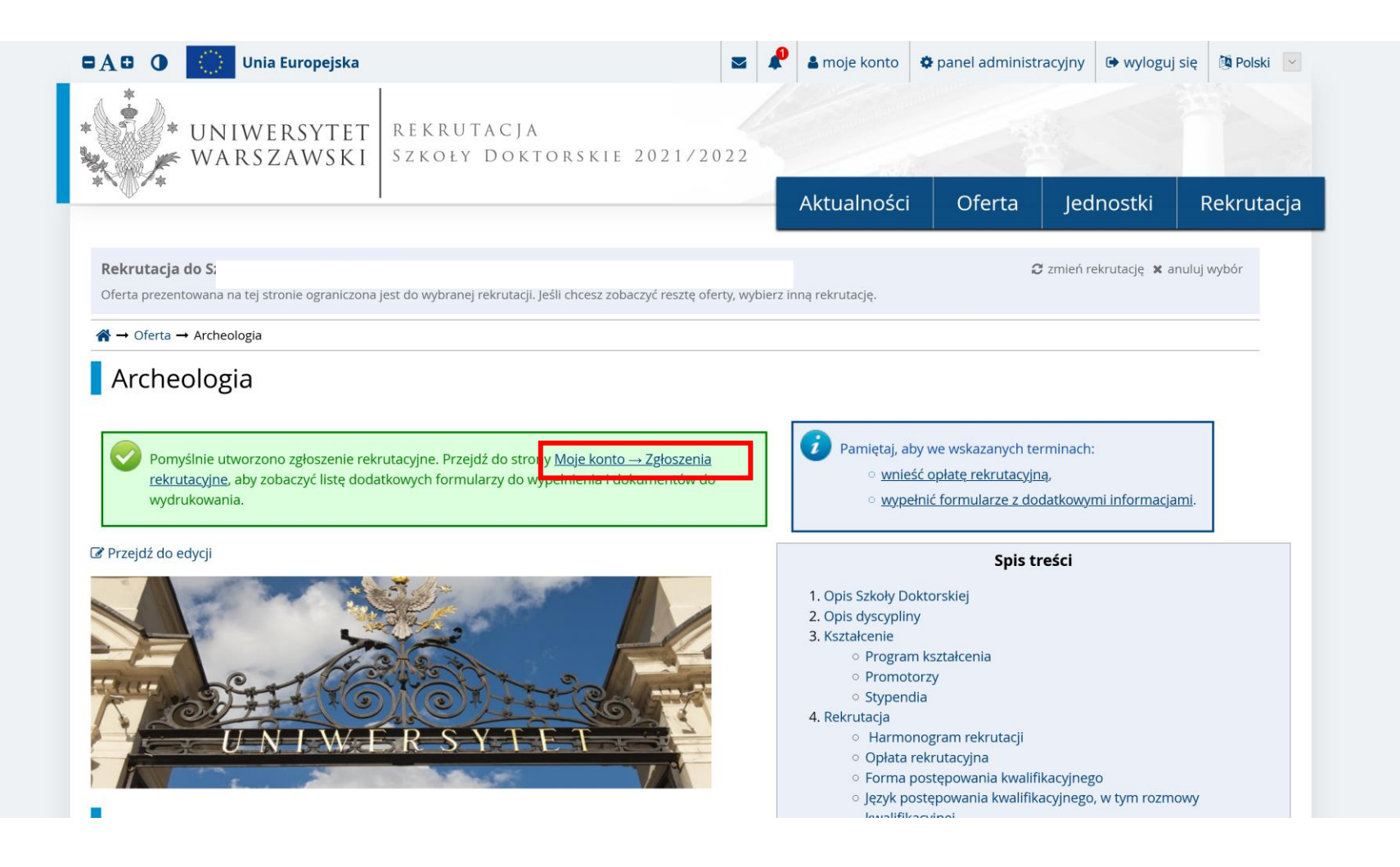

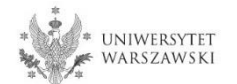

Przykładowy widok okna ze "Zgłoszeniem rekrutacyjnym". W celu uzupełnienia dokumentów rekrutacyjnych należy kliknąć "**Dokumenty wgrywane przez kandydatów".**

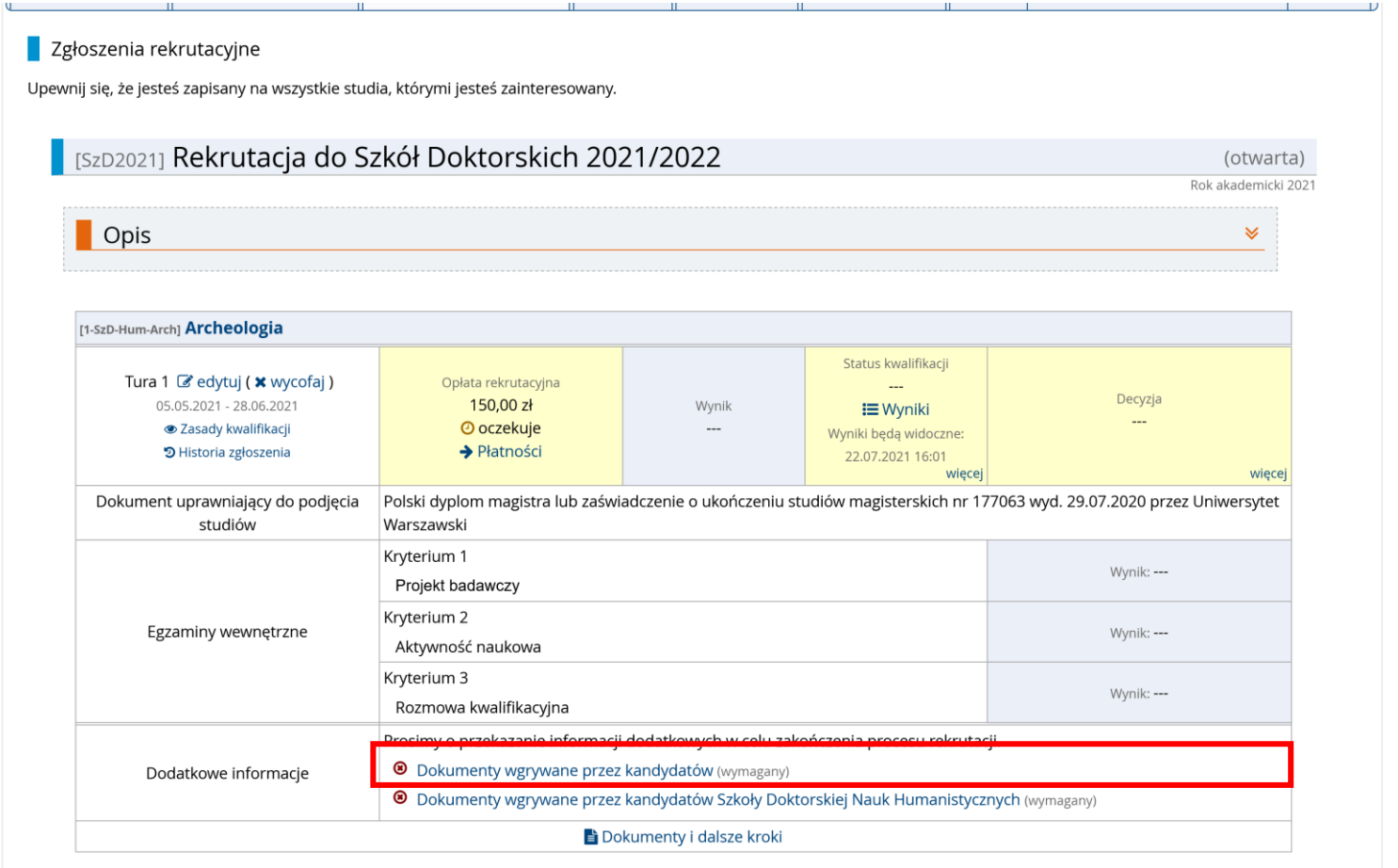

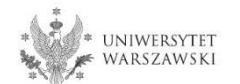

### Proszę wgrać dokumenty rekrutacyjne.

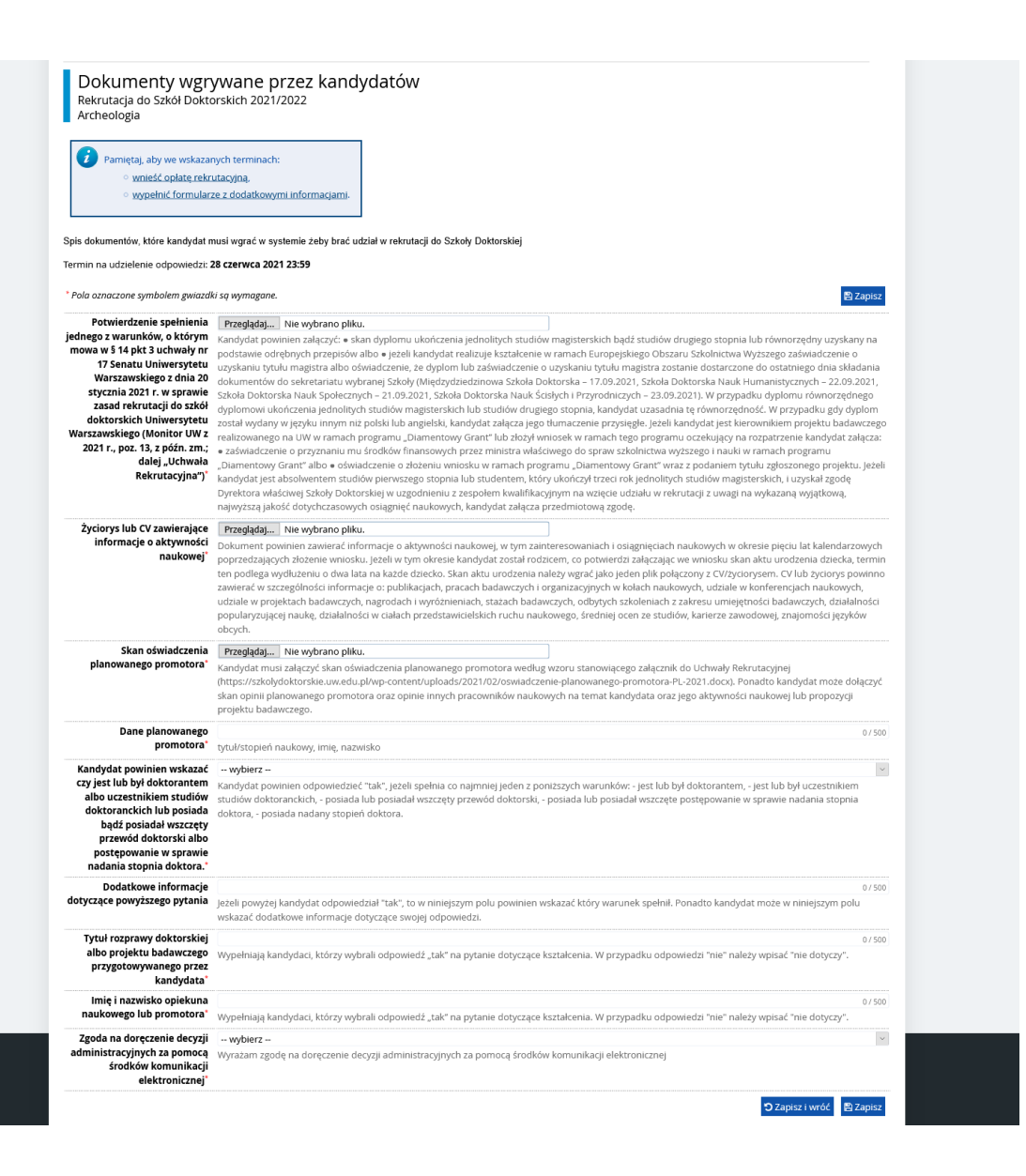

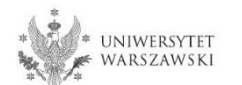

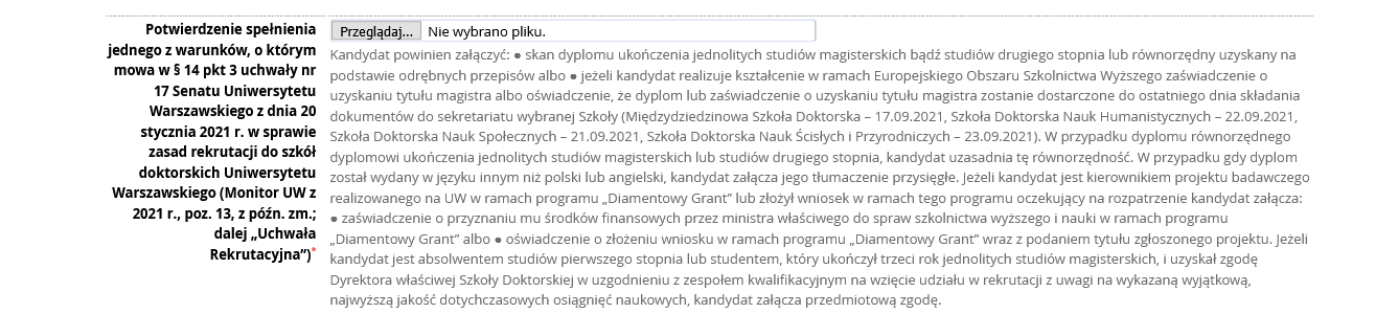

Jeżeli kandydat nie posiada dyplomu ukończenia studiów magisterskich i realizuje kształcenie w ramach Europejskiego Obszaru Szkolnictwa Wyższego (czyli także w Polsce) to na potrzeby rekrutacji mogą zostać załączone zastępczo:

- **zaświadczenie** o uzyskaniu tytułu magistra,
- **oświadczenie**, w którym kandydat wskaże że dyplom lub zaświadczenie o tytule magistra zostanie dostarczone do 22 września 2021 roku.

**Link do wzoru oświadczenia:** https://szkolydoktorskie.uw.edu.pl/wp-content/uploads/2021/05/2021\_dyplom\_oswiadczenie\_PL.docx

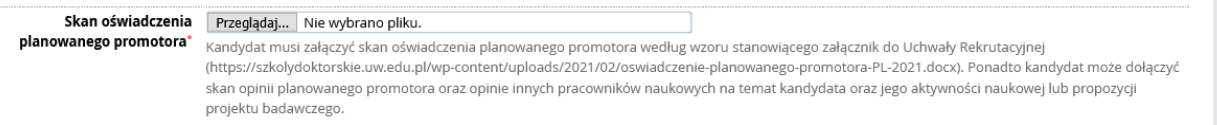

Oświadczenie planowanego promotora musi zostać załączone w formie skanu, co oznacza że **promotor** powinien **podpisać oświadczenie**, a kandydat powinien załączyć **zeskanowany dokument**. Nie powinno się wklejać podpisu promotora jako grafiki do pliku.

### **Wzór oświadczenia promotora**:

https://szkolydoktorskie.uw.edu.pl/wp-content/uploads/2021/02/oswiadczenie-planowanegopromotora-PL-2021.docx

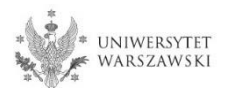

### Po wgraniu dokumentów należy kliknąć "Zapisz".

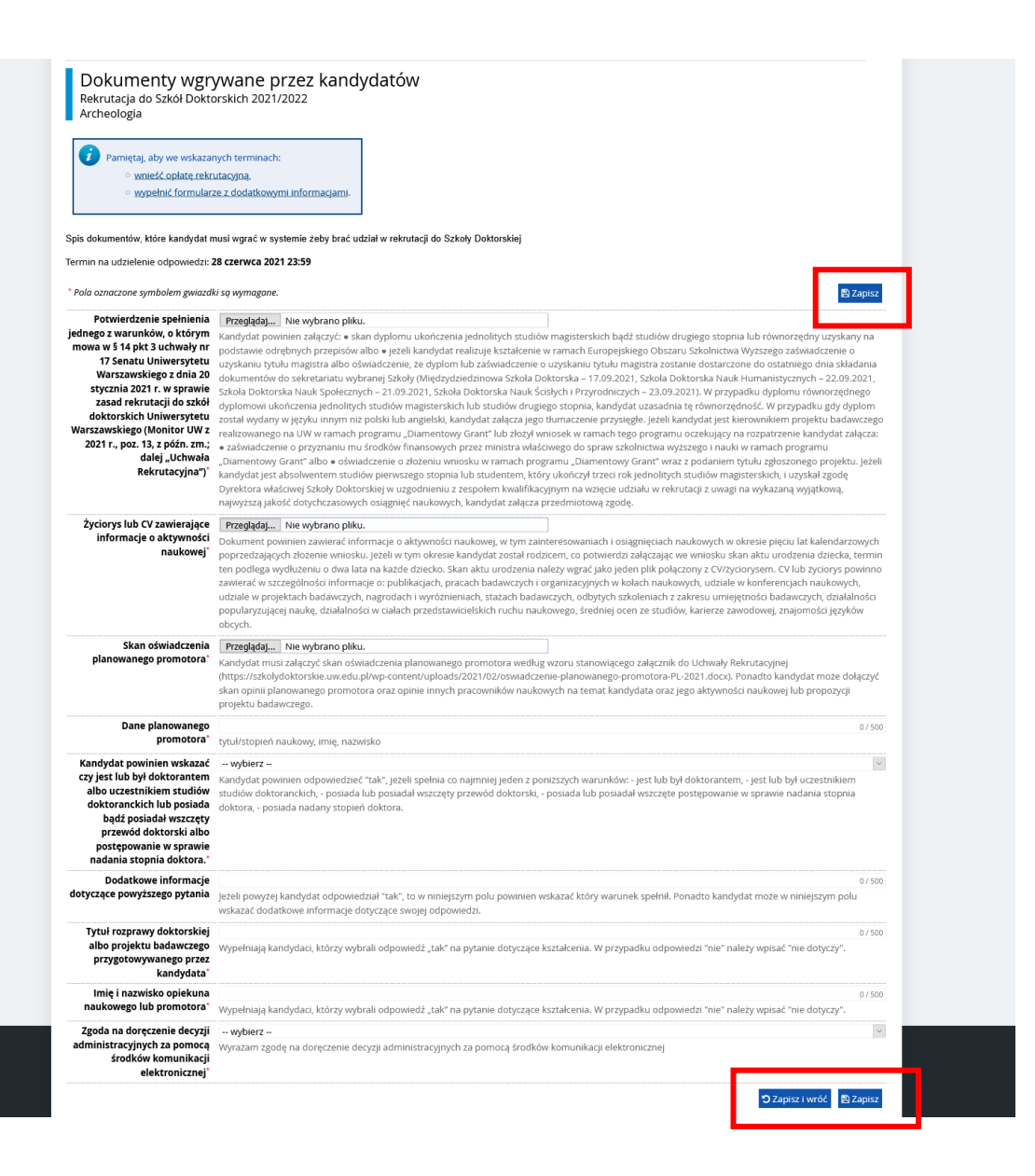

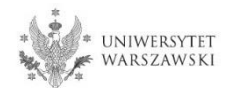

### Z okna **"Zgłoszenie rekrutacyjne**" należy wybrać **"Dokumenty wgrywane przez kandydatów Szkoły Doktorskiej Nauk Humanistycznych".**

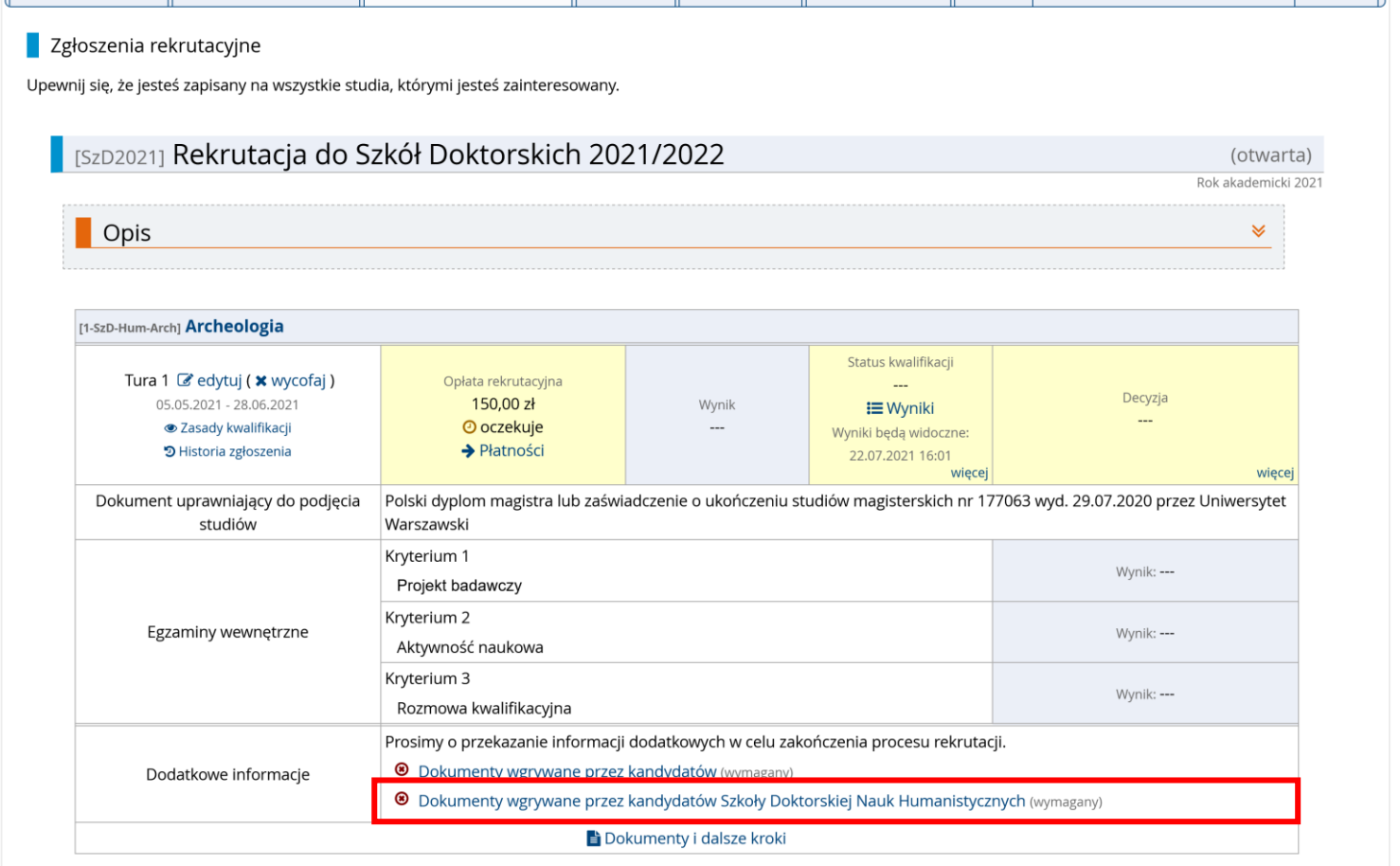

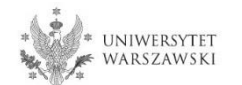

### Proszę wgrać dokumenty rekrutacyjne**.**

Dokumenty wgrywane przez kandydatów Szkoły Doktorskiej Nauk Humanistycznych Rekrutacja do Szkół Doktorskich 2021/2022 Archeologia

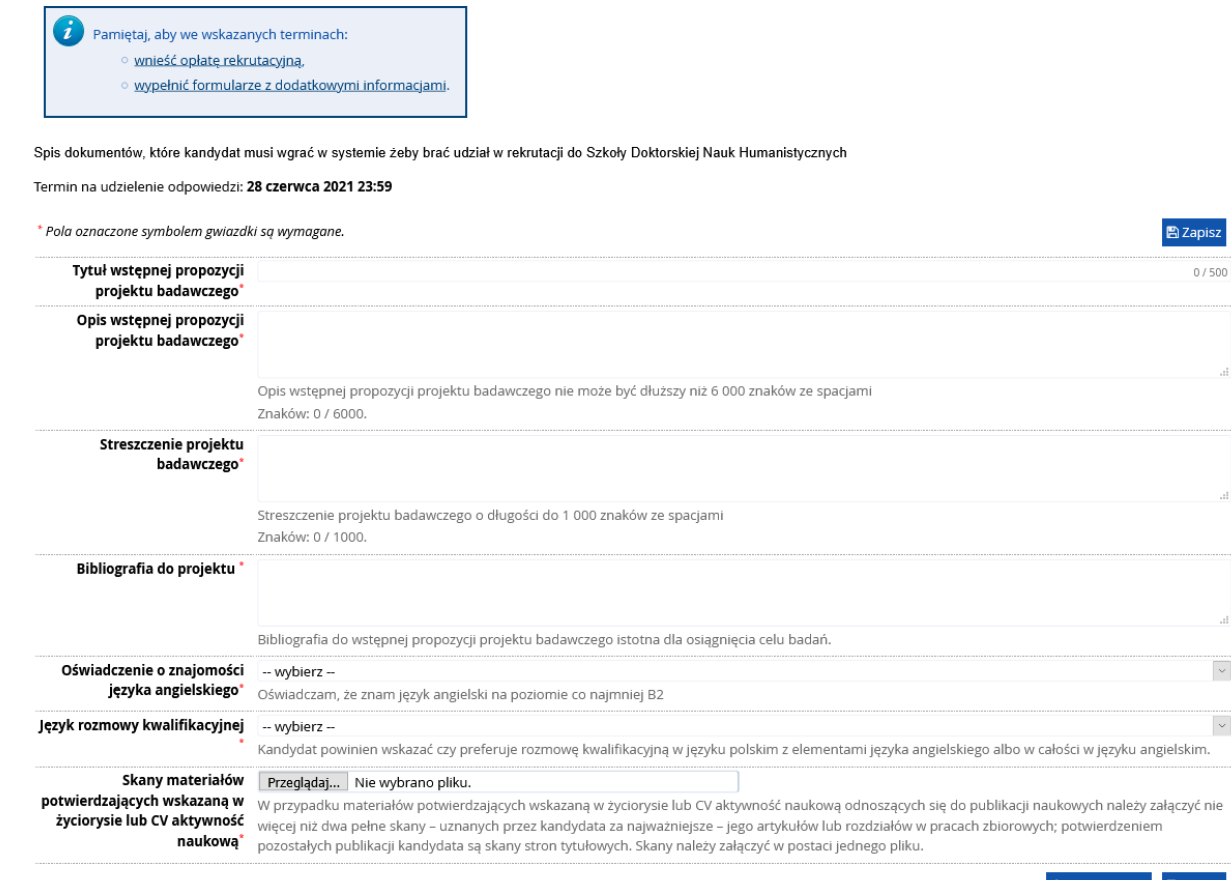

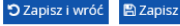

 $\backsim$ 

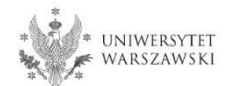

### **Nie jest wymagane** załączanie dokumentów poświadczających znajomość języka angielskiego. Wystarczy jedynie wybrać odpowiedź w powyższym polu w IRK.

Skany materiałów Przeglądaj ... Nie wybrano pliku. potwierdzających wskazaną w W przypadku materiałów potwierdzających wskazaną w życiorysie lub CV aktywność naukową odnoszących się do publikacji naukowych należy załączyć nie zyciorysie lub CV aktywność więcej niż dwa pełne skany – uznanych przez kandydata za najważniejsze – jego artykułów lub rozdziałów w pracach zbiorowych; potwierdzeniem naukową\* pozostałych publikacji kandydata są skany stron tytułowych. Skany należy załączyć w postaci jednego pliku.

Skany potwierdzające aktywność naukową należy załączyć w formie **jednego pliku** (na przykład parę zeskanowanych dyplomów w jednym pliku PDF).

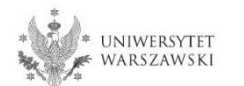

 $\backsim$ 

## Po wgraniu dokumentów należy kliknąć "Zapisz".

Dokumenty wgrywane przez kandydatów Szkoły Doktorskiej Nauk Humanistycznych<br>Archeologia<br>Archeologia

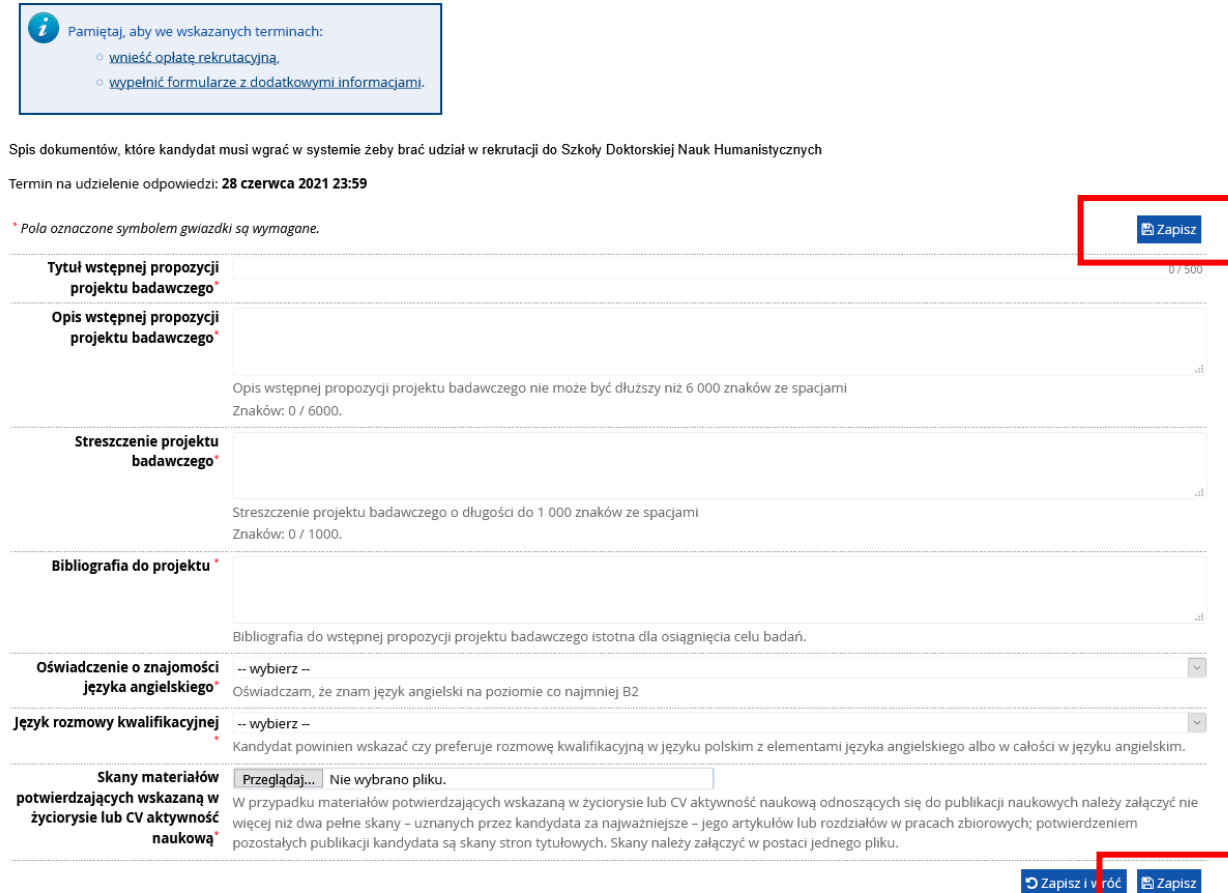

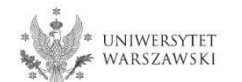

W celu dokonania opłaty rekrutacyjnej należy kliknąć "Płatności". Opłata wnoszona jest na indywidualne konto kandydata/kandydatki wygenerowane w systemie IRK.

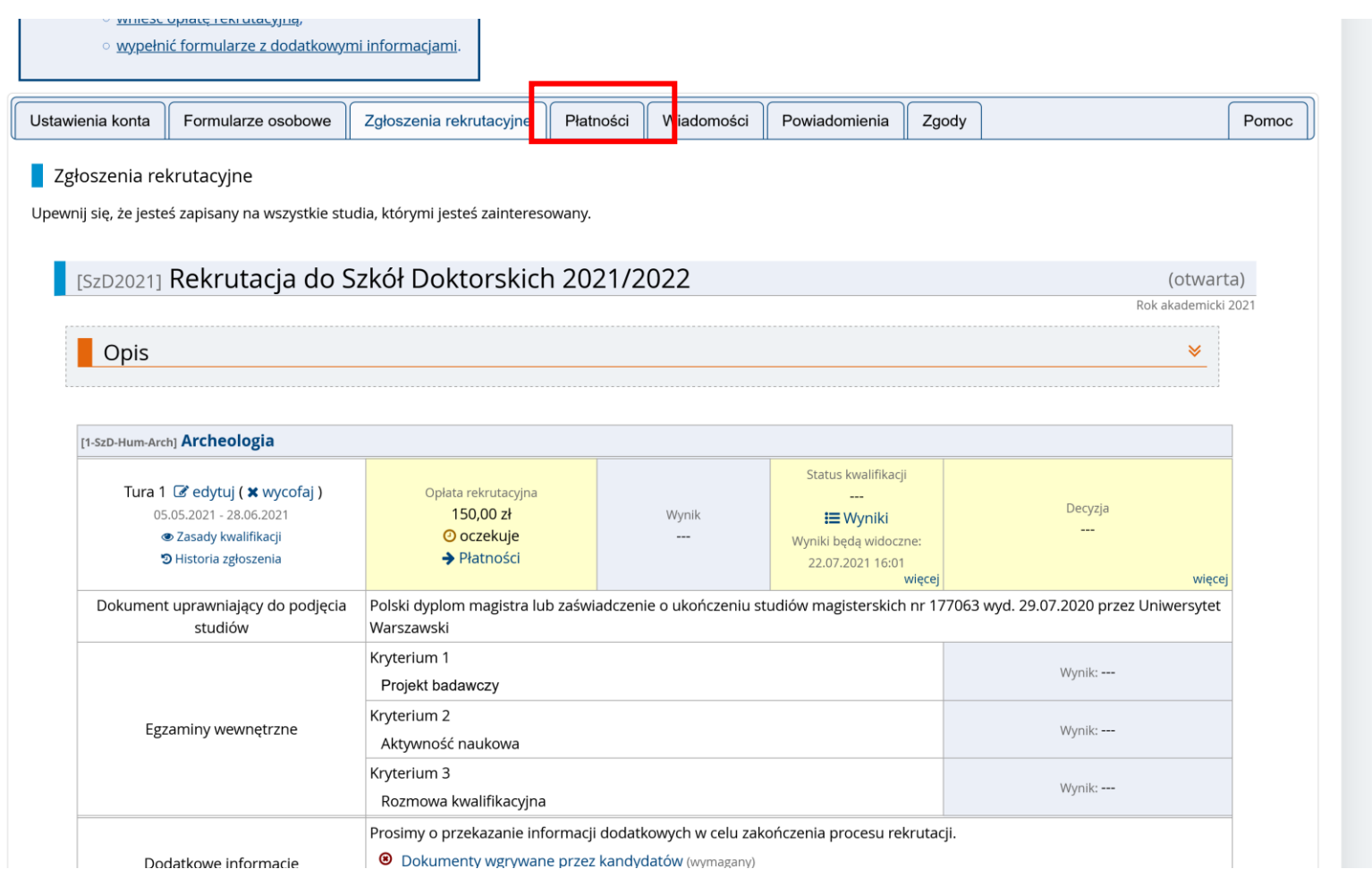

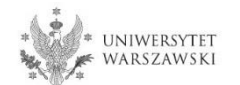

## Zamiast wykonywać przelew ręcznie, można skorzystać z systemu szybkich płatności online, klikając "**Płacę**".

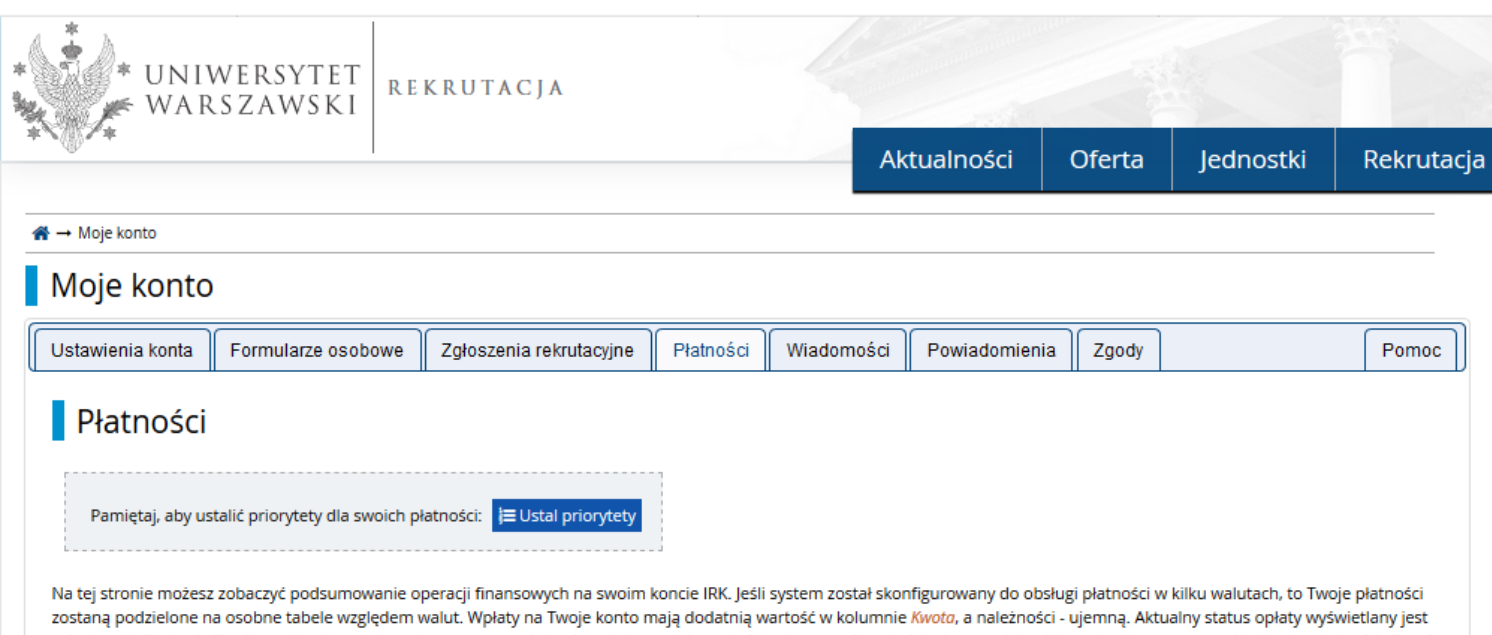

w kolumnie Status. Jeśli zgłoszenie nie zostało opłacone na czas lub gdy opłata musiała zostać zwrócona, odpowiedni wiersz z płatnością zostanie wyszarzony i ta kwota nie będzie liczyć się do sumy wyświetlanej nad tabelą.

W kolumnie Termin płatności znajduje się data, do której najpóźniej należy dokonać przelewu, a poniżej - w nawiasie - data, do której przelew musi dotrzeć do Uczelni. Pamiętaj, aby dokonać wpłaty z odpowiednim wyprzedzeniem. Jeżeli opłata rekrutacyjna nie zostanie zaksięgowana w terminie (data w nawiasie), będzie wzięta pod uwagę tylko na wniosek kandydata, o ile została dokonana nie później niż do końca dnia następującego po ostatnim dniu rejestracji na dane studia. Złożenie wniosku do Komisji Rekrutacyjnej jest możliwe w terminie 3 dni od daty ogłoszenia wyników.

#### Złoty (PLN)

### Suma: - 150,00 zł

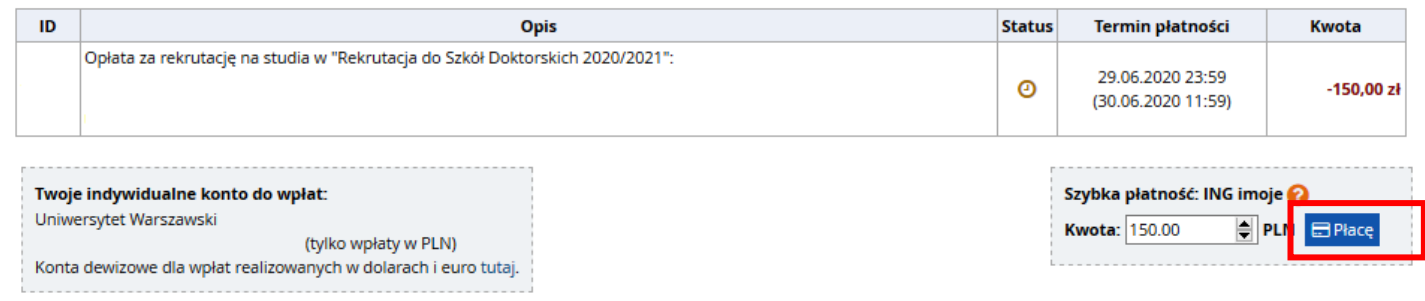

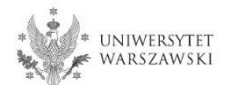

Po załączeniu wszystkich dokumentów, zapisaniu stron oraz uiszczeniu opłaty nie trzeba podejmować żadnych dodatkowych kroków. **Zgłoszenie jest zapisywane i nie wymaga wysyłki**.

Zgłoszenie rekrutacyjne można dowolnie edytować do 28 czerwca 2021 r., godz. 23:59. Opłatę można wnieść do 29 czerwca 2021 r. Za dzień zapłaty **uważa się dzień zaksięgowania odpowiedniej kwoty na koncie Uniwersytetu**

## **Harmonogram postępowania rekrutacyjnego**

 rejestracja w IRK, złożenie w IRK wniosku o przyjęcie do Szkoły: **5 maja – 28 czerwca 2021 r.**

postępowanie rekrutacyjne:

- I etap postępowania rekrutacyjnego (ocena dokonywana na podstawie zgłoszenia zamieszczonego w IRK): **12 – 19 lipca 2021 r.**,
- ogłoszenie wyników I etapu rekrutacji: **do 22 lipca 2021 r.**,
- publikacja harmonogramu rozmów kwalifikacyjnych (II etapu): **do 22 lipca 2021 r.**,
- II etap postępowania rekrutacyjnego (rozmowy kwalifkacyjne): **30 lipca – 7 sierpnia 2021 r.**,
- ogłoszenie listy rankingowej: **do 12 sierpnia 2021 r.**,
- przyjmowanie dokumentów od zakwalifikowanych: **16 sierpnia – 22 września 2021 r.**,
- ogłoszenie listy przyjętych: **do 23 września 2021 r.**
- rozpoczęcie kształcenia **1 października 2021 r.**

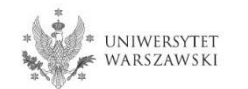

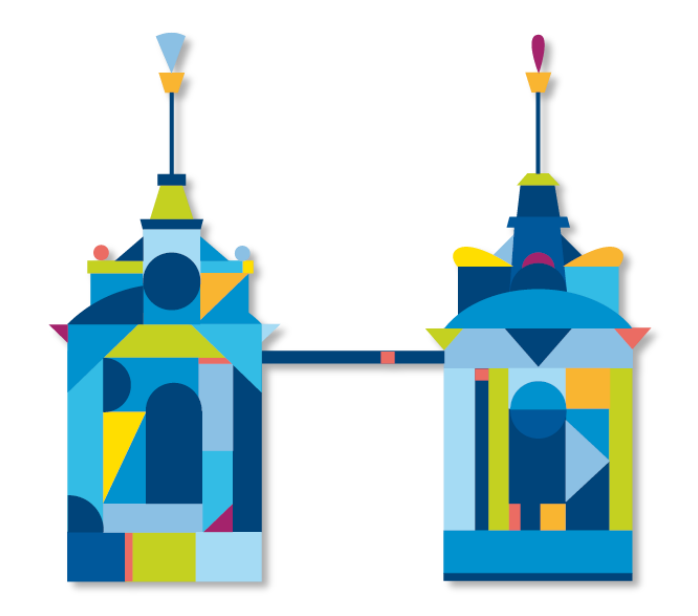

# **SZKOŁA DOKTORSKA NAUK HUMANISTYCZNYCH**

**Sekretariat Szkoły ul. Dobra 56/66 (lok. 0.108) 00-312 Warszawa**

**e-mail: rekrutacja.nh@uw.edu.pl**

https://szkolydoktorskie.uw.edu.pl/sdnh/